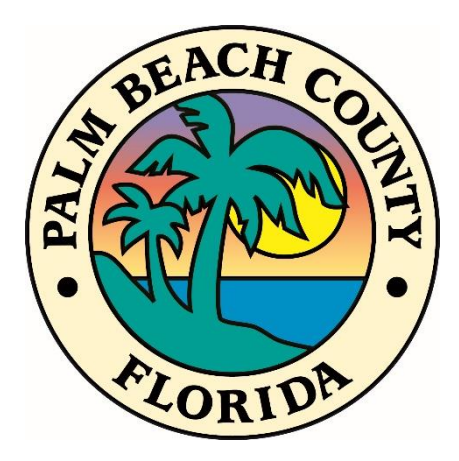

# WEBEOC USER MANUAL

MARCH 8, 2021

## **CONTENTS**

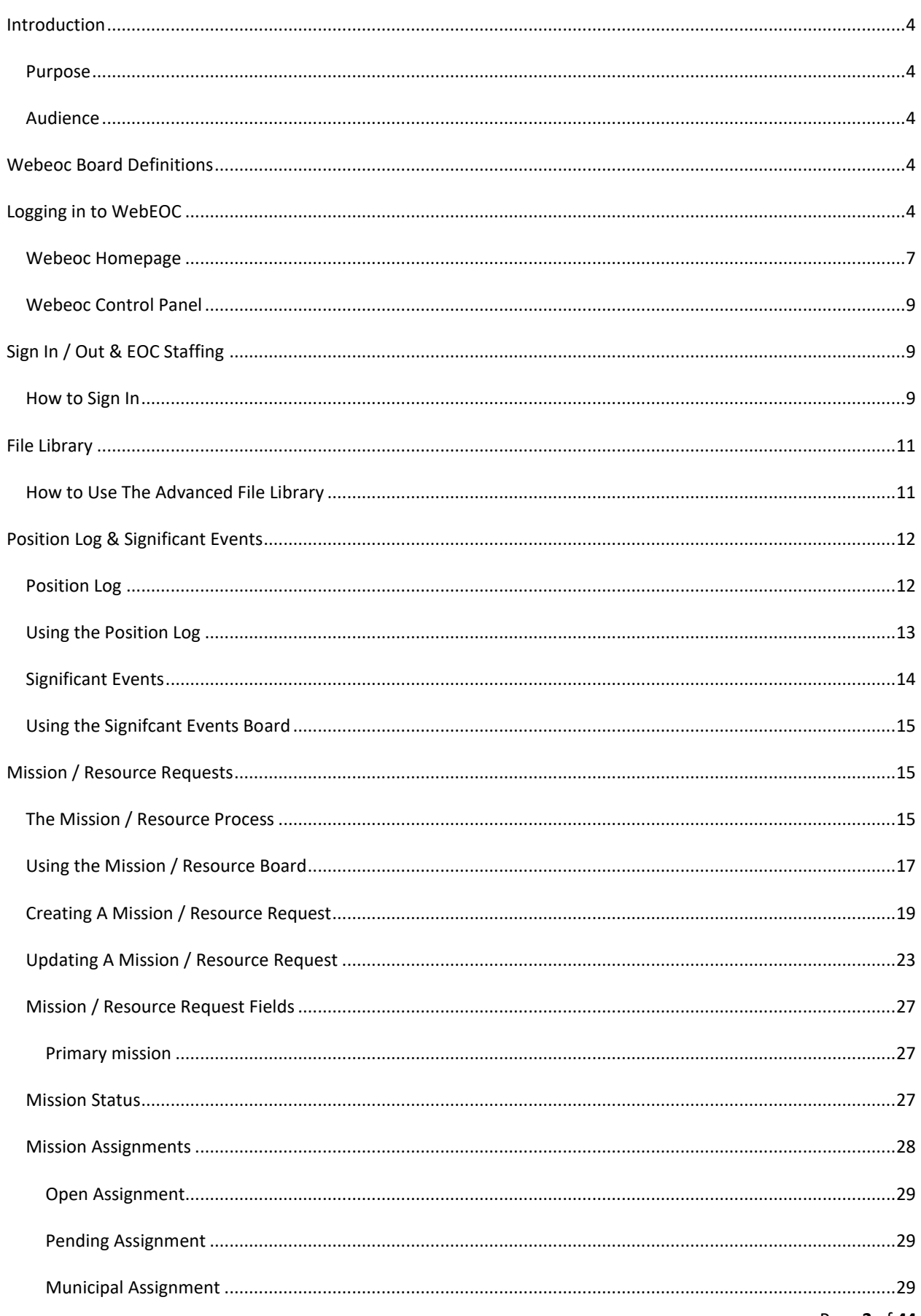

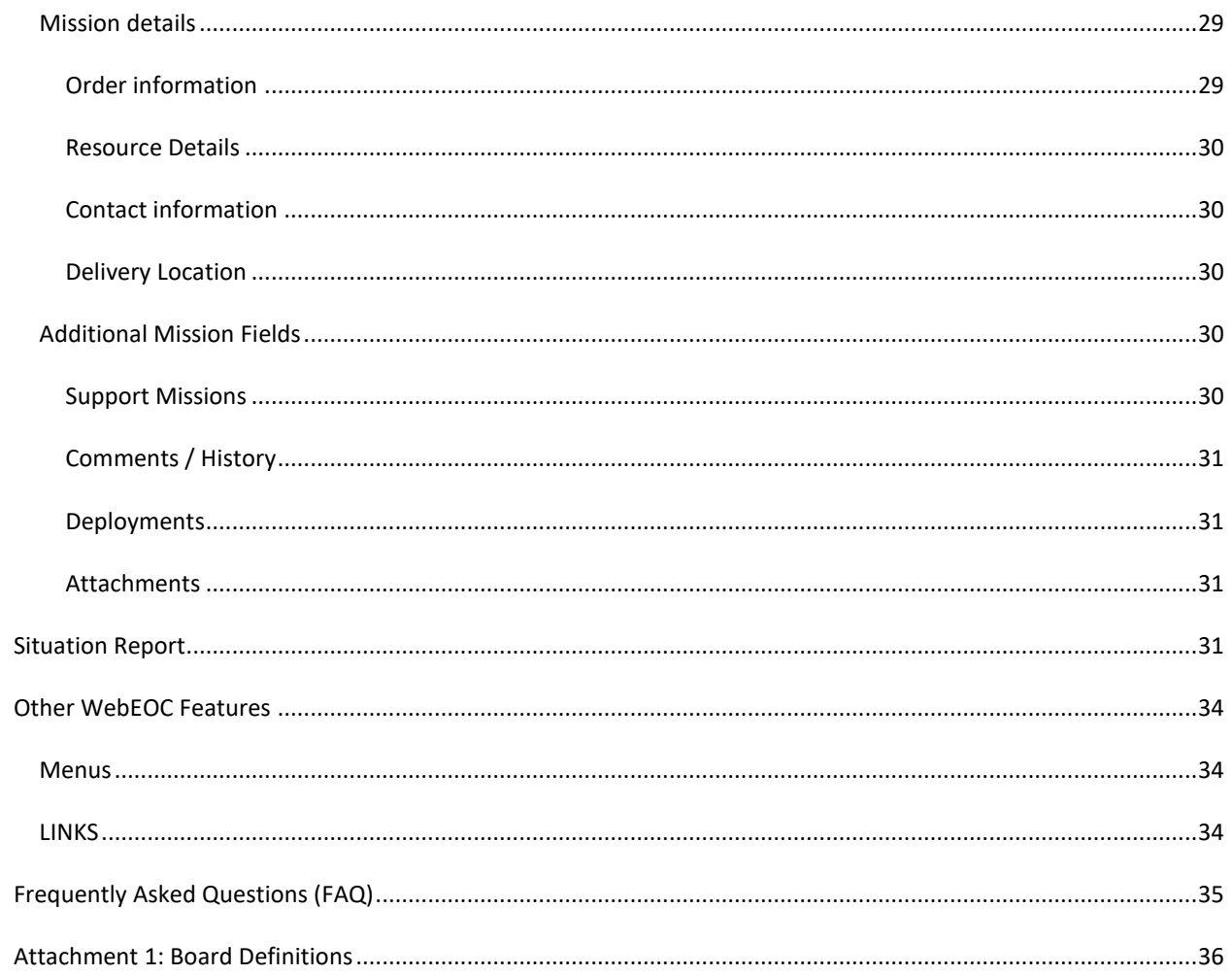

<span id="page-3-0"></span>WebEOC® has been adopted as the County's incident management software tool. WebEOC® has the ability to allow the user to generate, post, transmit, and share information in real-time with other WebEOC<sup>®</sup> users. It is imperative that all Palm Beach County (PBC) Emergency Operations Center (EOC) representatives and partner agencies utilize this tool during an event, or incident to ensure that preparedness; response and recovery actions; resource requests; and demobilization are documented and tracked during the incident, or event. This tool is designed to help the EOC capture vital information that will be used to respond to the needs of County residents as well as create Incident Action Plans (IAPs), Situation Reports (SitReps), Press Releases, Response and Vulnerability Corrective Assessment Program (RAVCAP), etc. Information entered into the system should be considered as recorded legal documentation of actions taken.

The WebEOC® User Manual is a living document. This is due to WebEOC® boards being developed or revised to meet up-to-date user needs. Please check the file library in WebEOC® or the PBC Division of Emergency Management (DEM) SharePoint Plan Matrix to make certain you are reading the latest version.

#### <span id="page-3-1"></span>PURPOSE

The purpose of this document is to provide step-by-step instructions on using WebEOC® as an end user as well as to address the overall conceptual management of an emergency situation in Palm Beach County. This document will also outline applicable operational policies for the implementation of WebEOC® in the Palm Beach County EOC. This document does not outline all WebEOC® boards a user may have access to, but details many of those more frequently used.

#### <span id="page-3-2"></span>AUDIENCE

This document is for WebEOC® users supporting the Palm Beach County's instance of WebEOC®, which includes the EOC Staff, Palm Beach County employees, municipal response personnel, and other authorized partner organizations and disaster response stakeholders.

## <span id="page-3-3"></span>**WEBEOC BOARD DEFINITIONS**

WebEOC ® is comprised of a series of "boards" that have been tailored to each position in the EOC. Attachment 1: WebEOC Board Definitions, will help users understand the purpose of these boards and identify the positions that are responsible for inputting and updating their information.

## <span id="page-3-4"></span>**LOGGING IN TO WEBEOC**

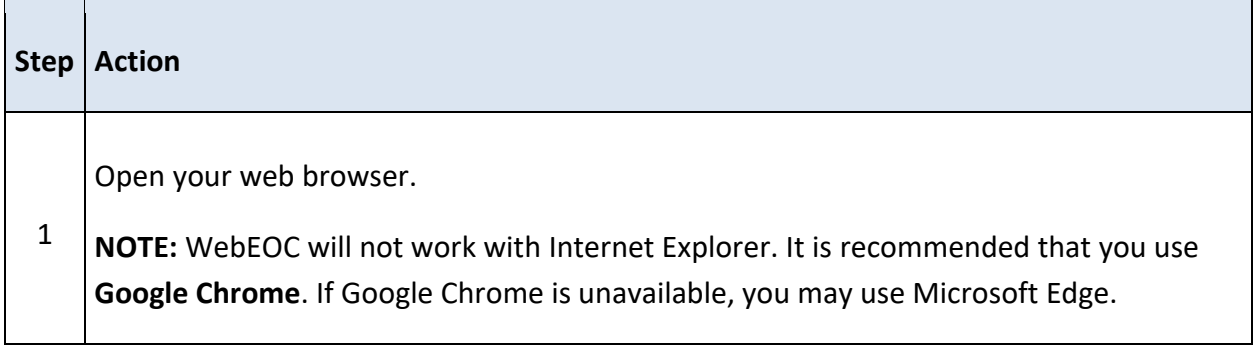

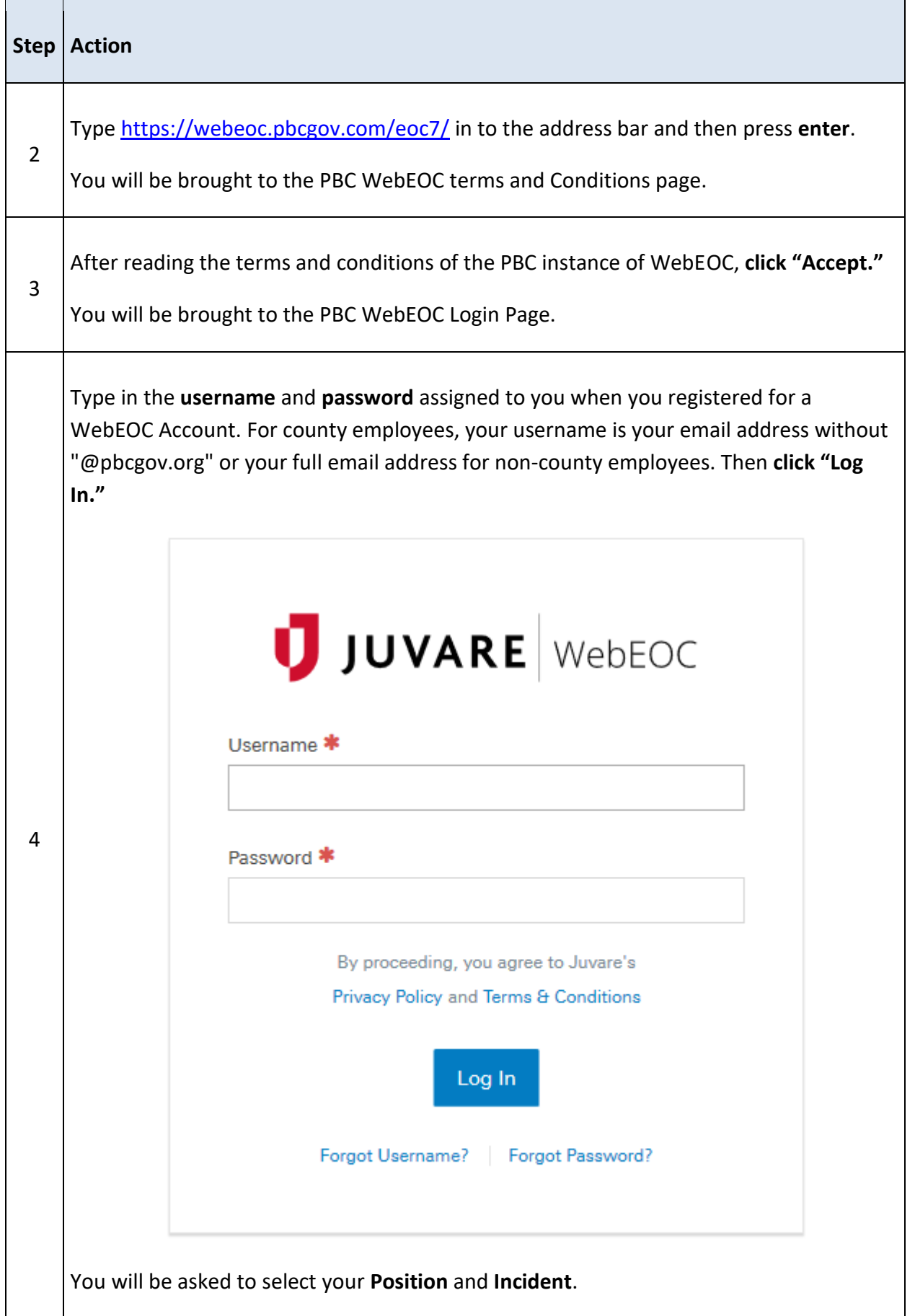

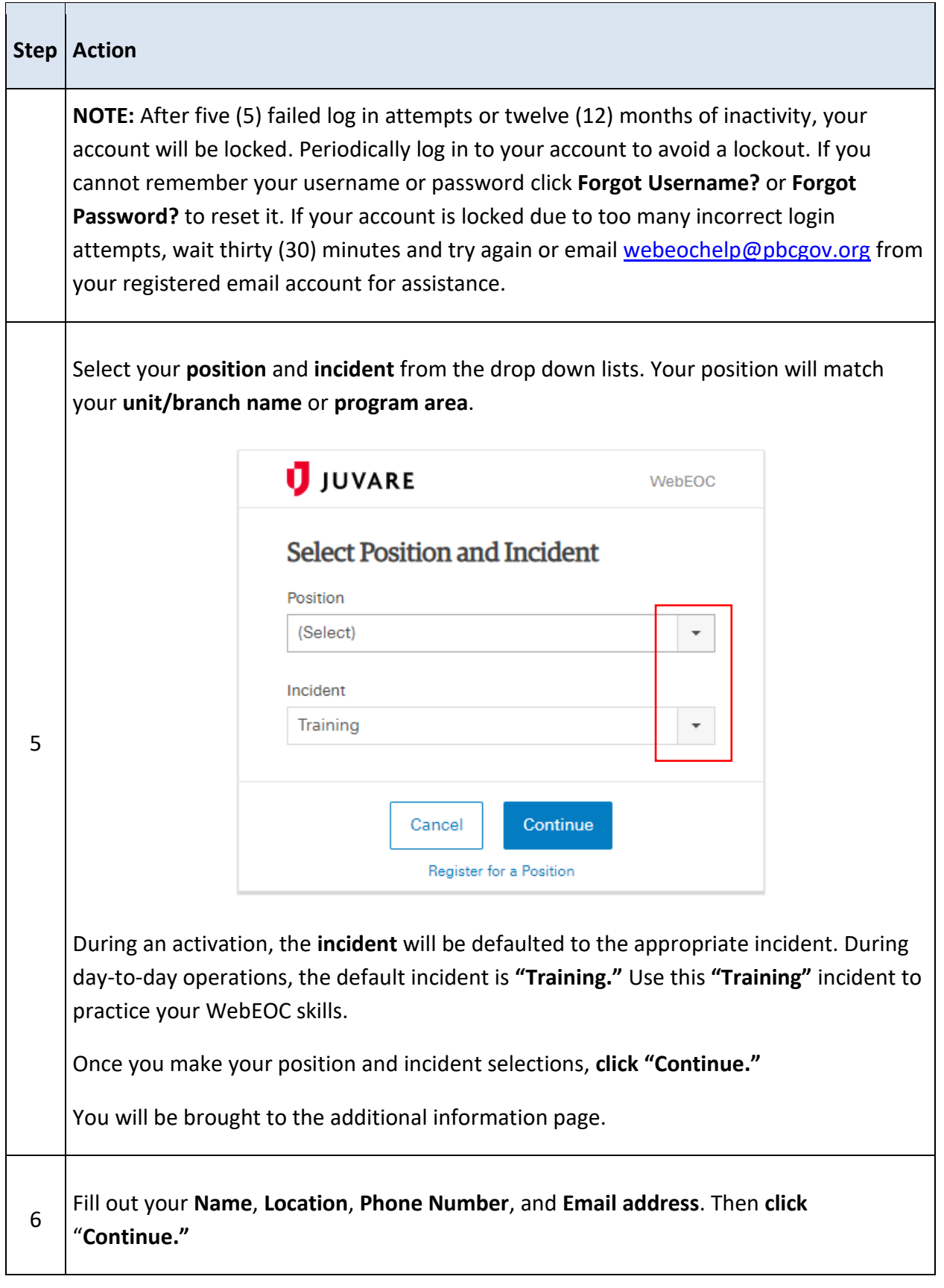

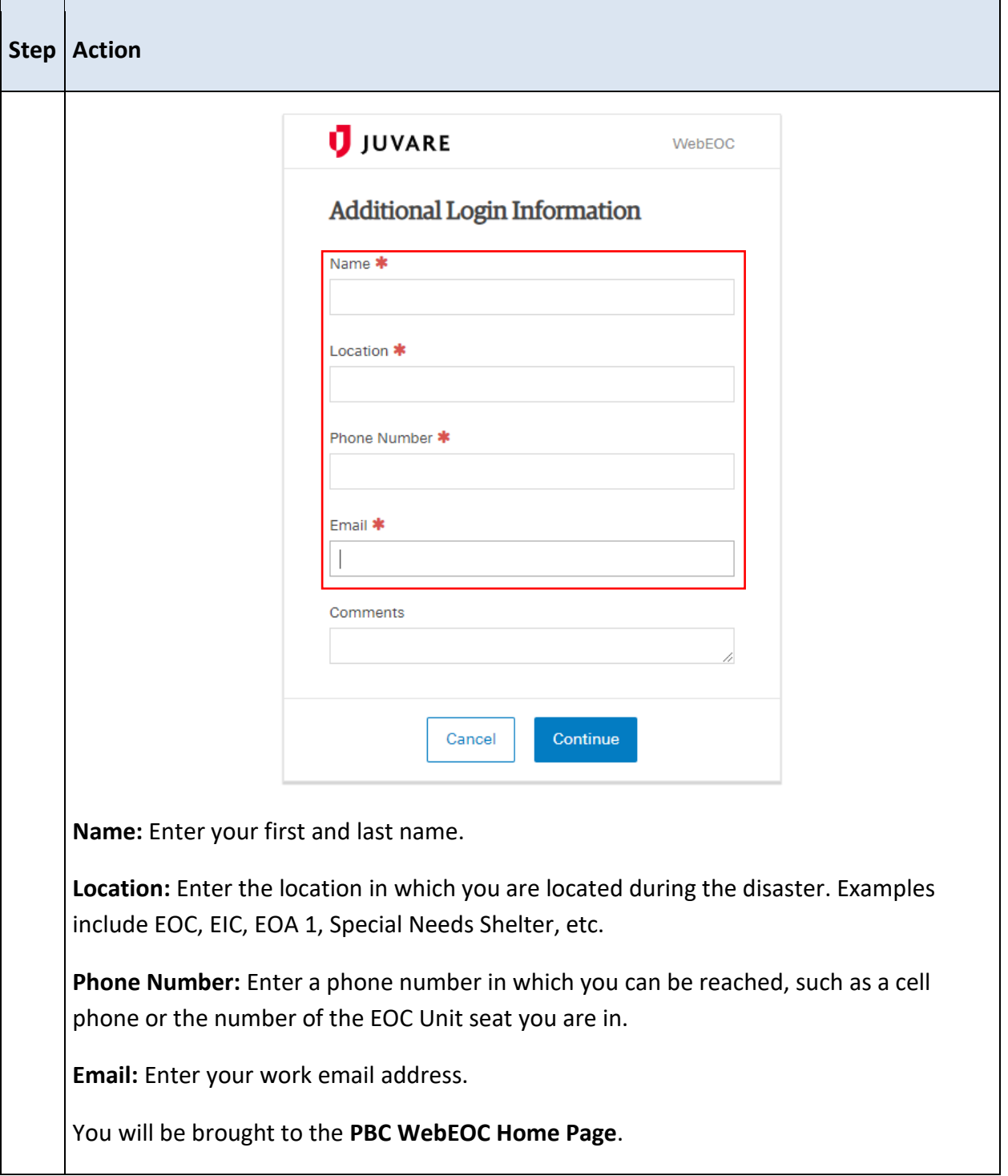

## <span id="page-6-0"></span>WEBEOC HOMEPAGE

Once you log in to WebEOC, you will be brought to the WebEOC Homepage. Below is an example of what your homepage may look like when you log in.

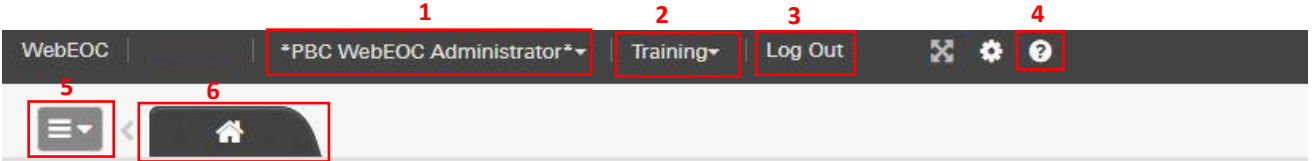

# **Notifications**

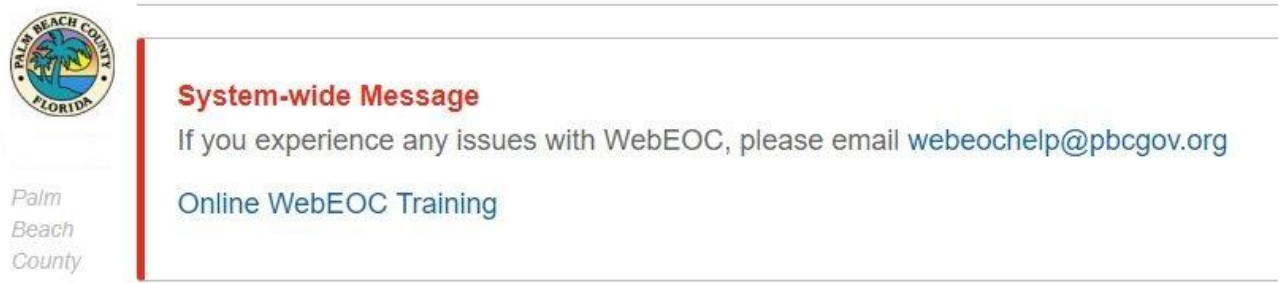

- 1. This displays the position you are logged in to. From this drop down menu, you can change your position to any you have access to.
- 2. This displays the incident you are logged in to. From this drop down menu, you can change the incident.
- 3. Click here to "Log Out" of WebEOC.
- 4. Click here for the WebEOC Help Menu.
- 5. Click this button to access the "Control Panel," which will be covered in the next section.
- 6. WebEOC works with "tabs" (much like your internet web browser). This tab will bring you to the homepage. Once you begin to open "boards," more tabs will open to the right of the homepage tab (one for each board you open).

#### <span id="page-8-0"></span>WEBEOC CONTROL PANEL

To access the boards within WebEOC, click on the Control Panel.

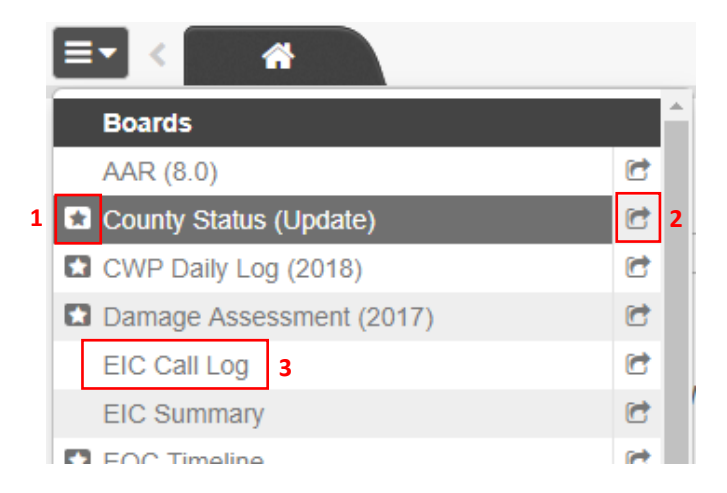

- 1. The star icon signifies that there is new information on the board.
- 2. Click the right facing arrow to open the board in a new window rather than a tab within the current window.
- 3. Click the board name to open any board. Different positions will have access to different boards.

## <span id="page-8-1"></span>**SIGN IN / OUT & EOC STAFFING**

Once logged in to the system, during an activation, it is important for EOC staff to "sign-in" to the incident through the "Sign In/Out" board. This board is used as a directory of all personnel filling the roles of Unit Leaders, Branch Directors, etc. in the EOC. "Sign Out" before logging out of WebEOC.

## <span id="page-8-2"></span>HOW TO SIGN IN

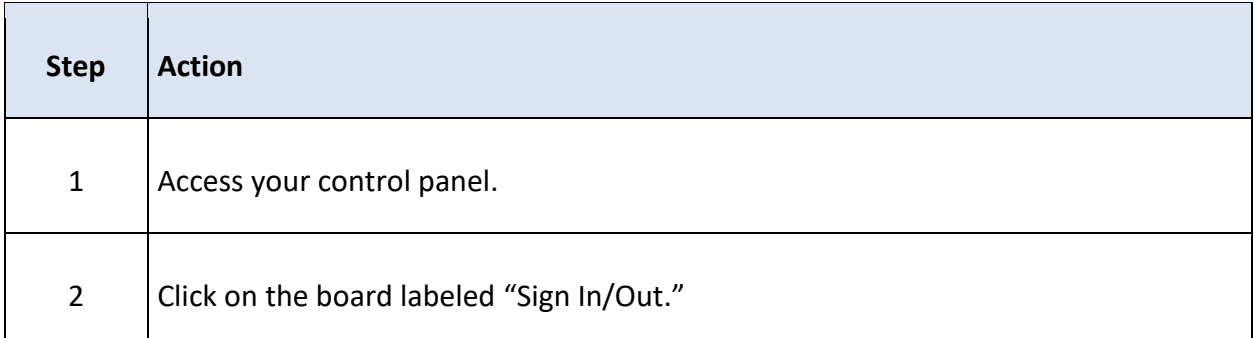

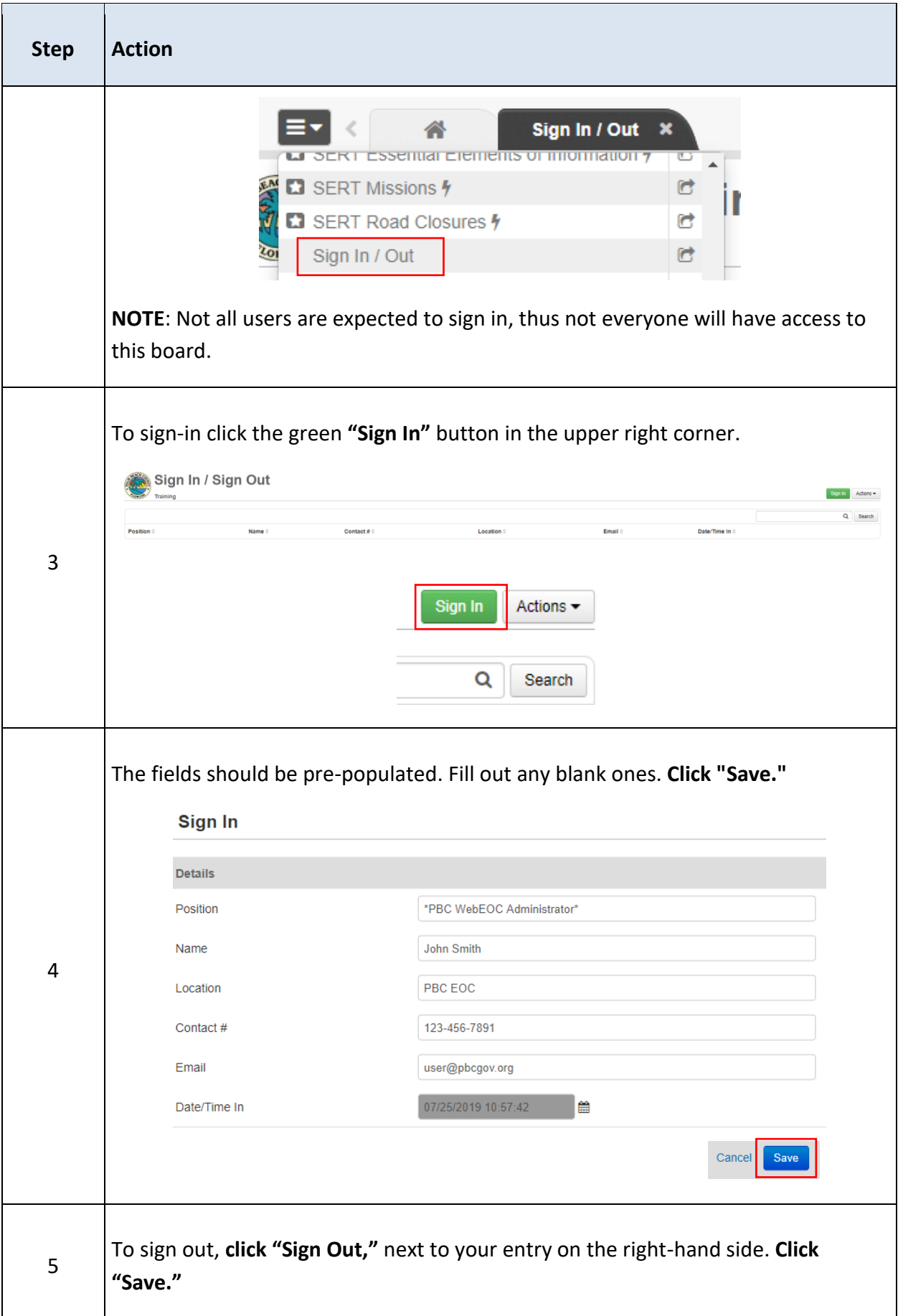

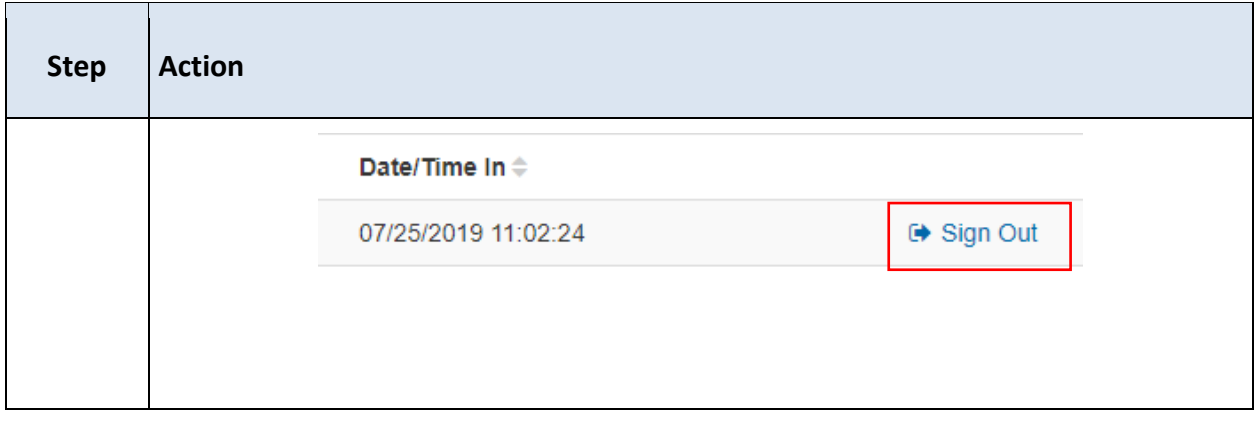

# <span id="page-10-0"></span>**ADVANCED FILE LIBRARY**

The File Library holds a number of folders and documents important to disaster response operations. The folders/files you will have access to is dependent on your position.

<span id="page-10-1"></span>HOW TO USE THE ADVANCED FILE LIBRARY

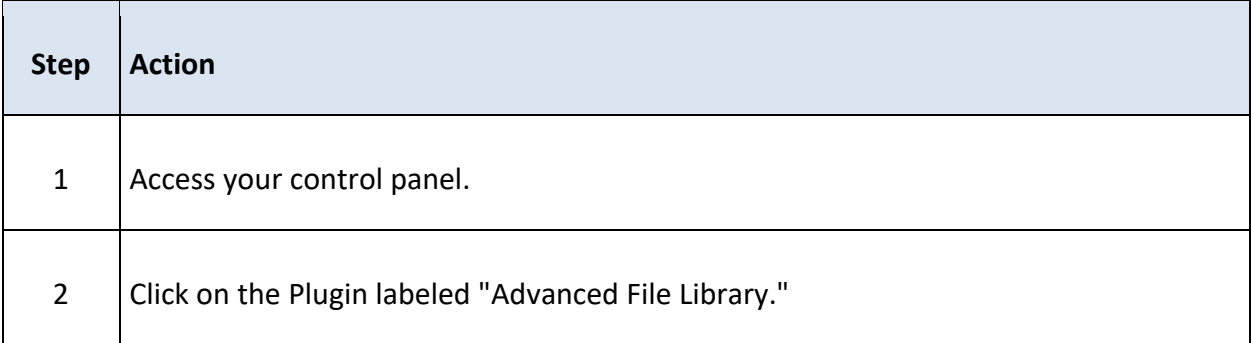

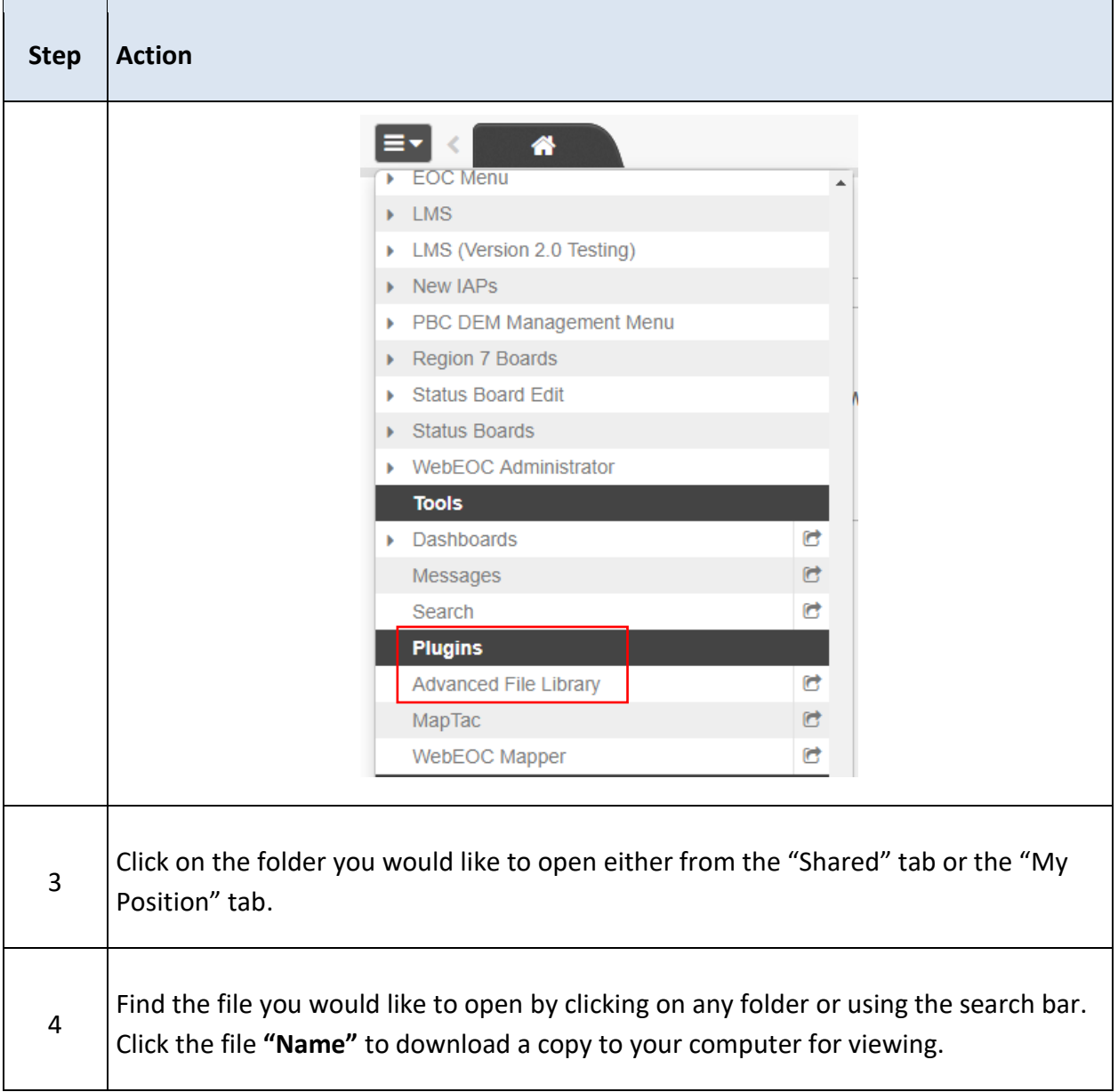

## <span id="page-11-0"></span>**POSITION LOG & SIGNIFICANT EVENTS**

## <span id="page-11-1"></span>POSITION LOG

The Position Log serves two purposes:

- 1. To serve as a record keeping form for that position to track all of their activities (e.g. ICS-214).
- 2. To share information with other individuals in the EOC.

All users are responsible for entering information and activities pertaining to an incident in their WebEOC® Position Log. Reference SOG FA-001 WebEOC Position Log, CWP Daily Log, and Significant Events.

## <span id="page-12-0"></span>USING THE POSITION LOG

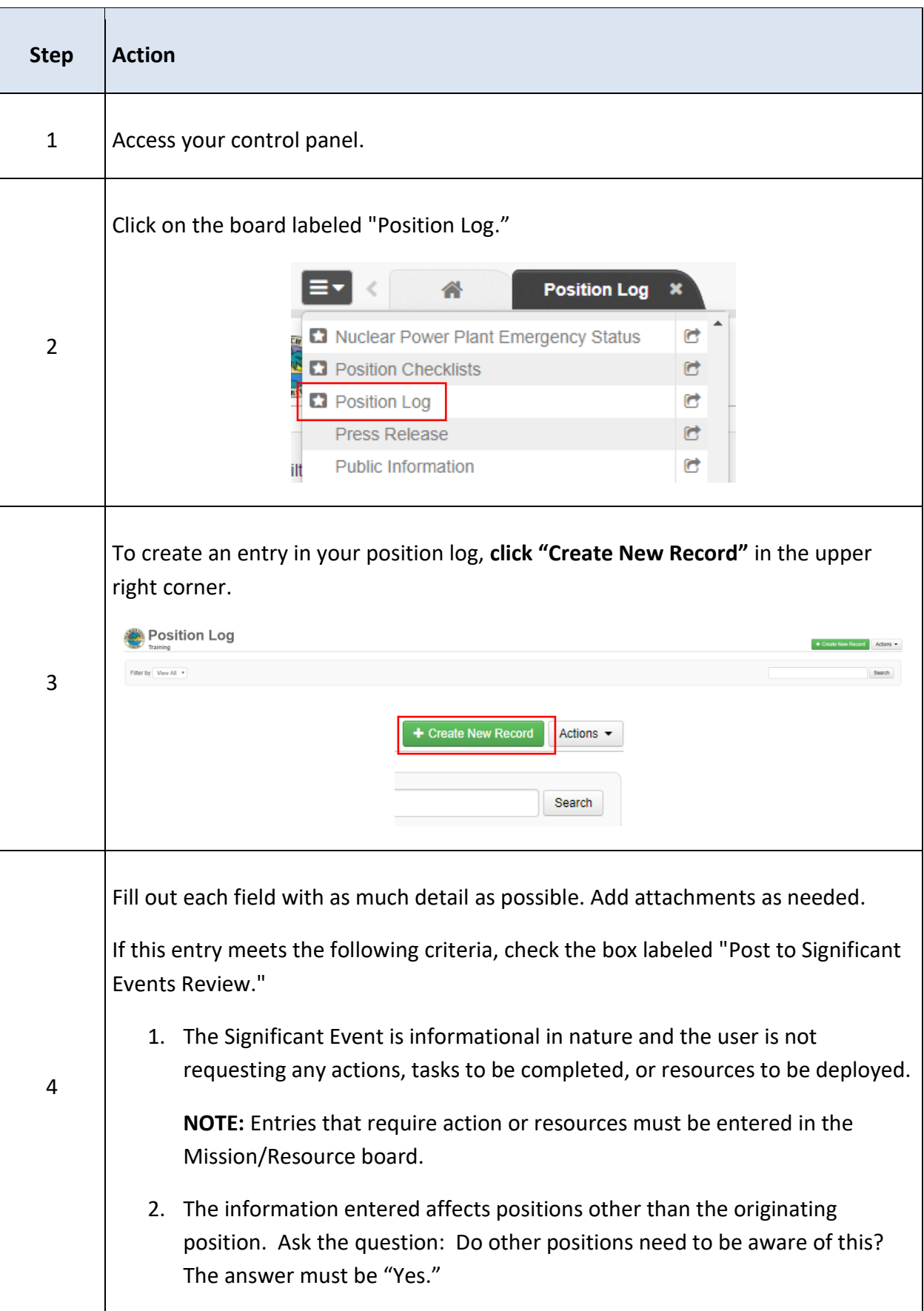

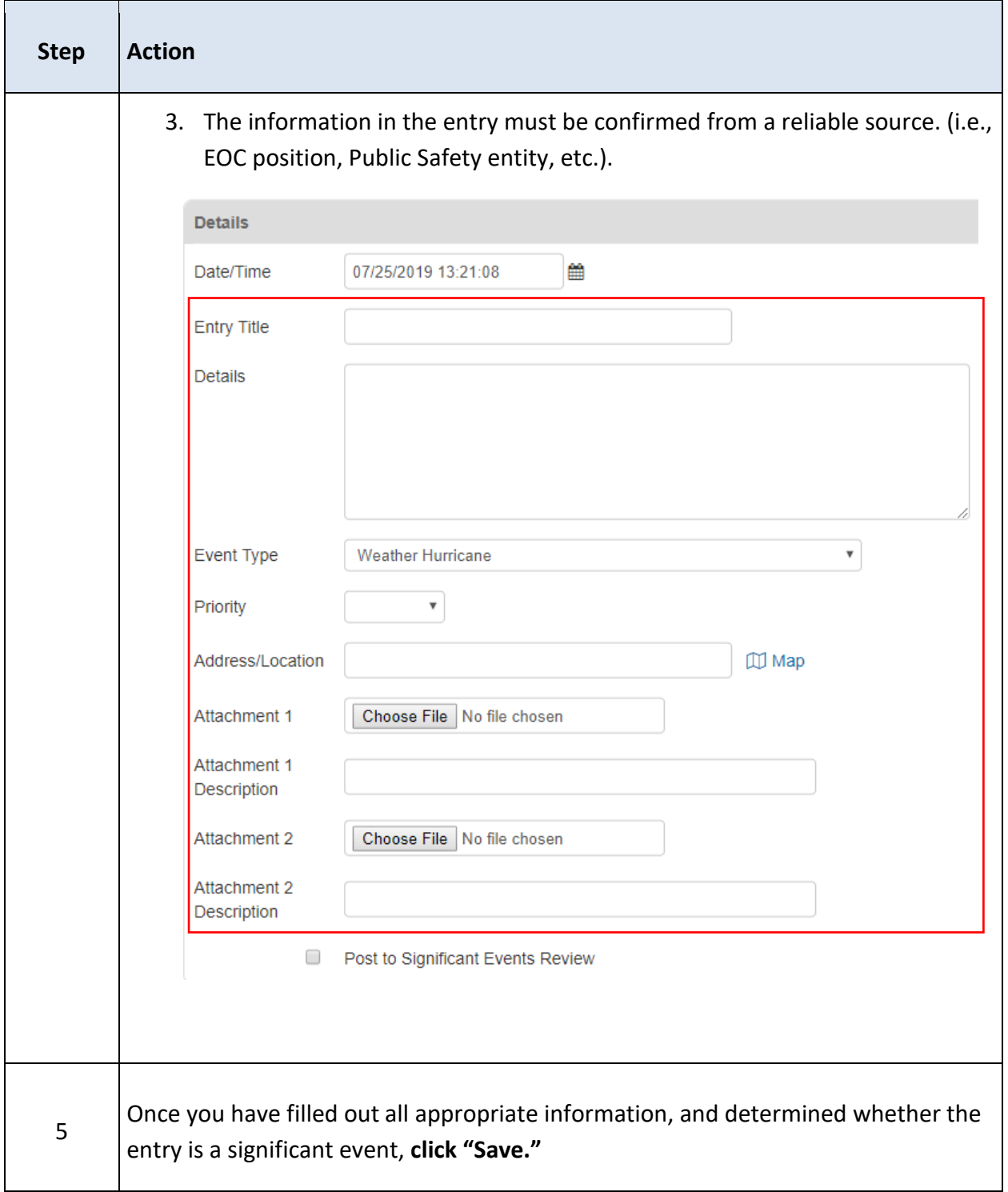

## <span id="page-13-0"></span>SIGNIFICANT EVENTS

The "Significant Events" Board displays all vital situational awareness information collected from individual's position log entries. When a position log entry meets the aforementioned three criteria, it is considered a significant event.

Position Log entries marked as a significant event first go through an approval process prior to being posted to the Significant Events board. The Significant Events Controller will have the ultimate decision in whether an entry meets the criteria. It is does, the entry will be marked "Posted," if not, it will be marked "Reviewed (Not Posted)."

Because of the sensitive nature of the information on the Significant Events board, not all users have access to the board.

## <span id="page-14-0"></span>USING THE SIGNIFCANT EVENTS BOARD

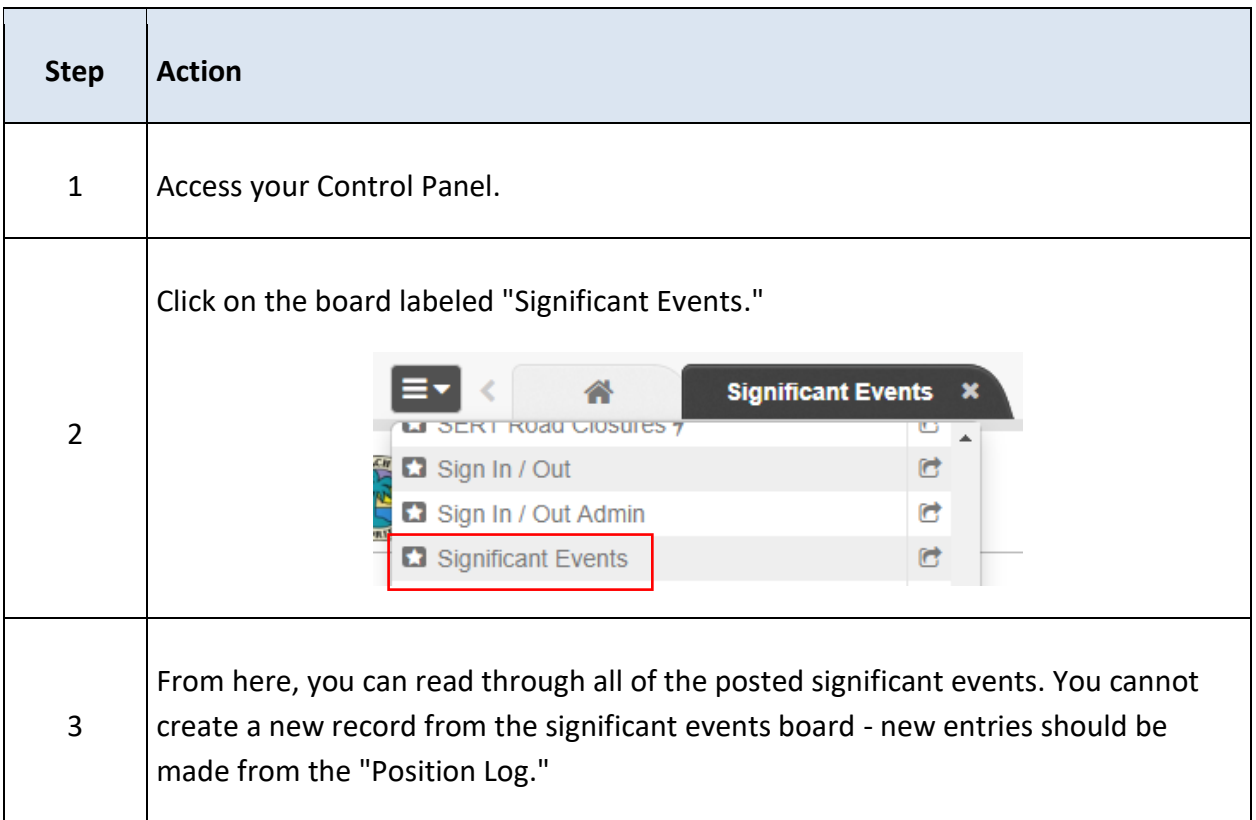

## <span id="page-14-1"></span>**MISSION / RESOURCE REQUESTS**

## <span id="page-14-2"></span>THE MISSION / RESOURCE PROCESS

WebEOC, through the "Mission/Resource" board, is used to assign, track, and manage all missions and resource requests during an incident or event. A mission is defined as any task, objective, or purpose assigned to a position or group (e.g. branch or unit) requiring some degree of action or outcome. Missions are formal "assignments" and therefore require follow-up and tracking.

The Mission/Resource board is not monitored daily - the board will begin to be monitored at a Level III Activation.

A mission should be created when the user has identified a need that they cannot fulfill within their own unit. The figures below details the mission/resource tracking process. At the municipal level, once it's determined that the mission or resource cannot be fulfilled internally, it should be submitted to the County.

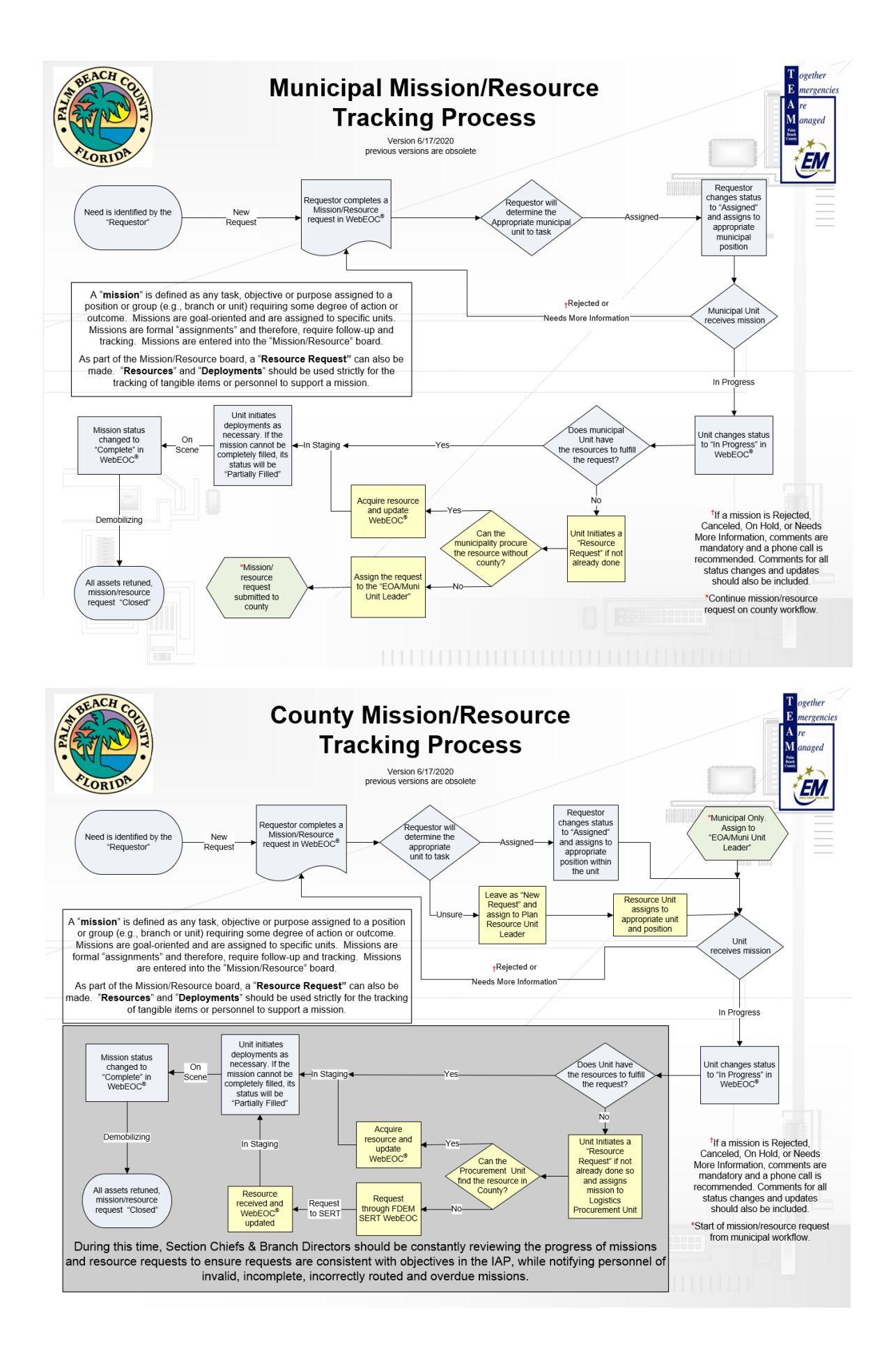

## <span id="page-16-0"></span>USING THE MISSION / RESOURCE BOARD

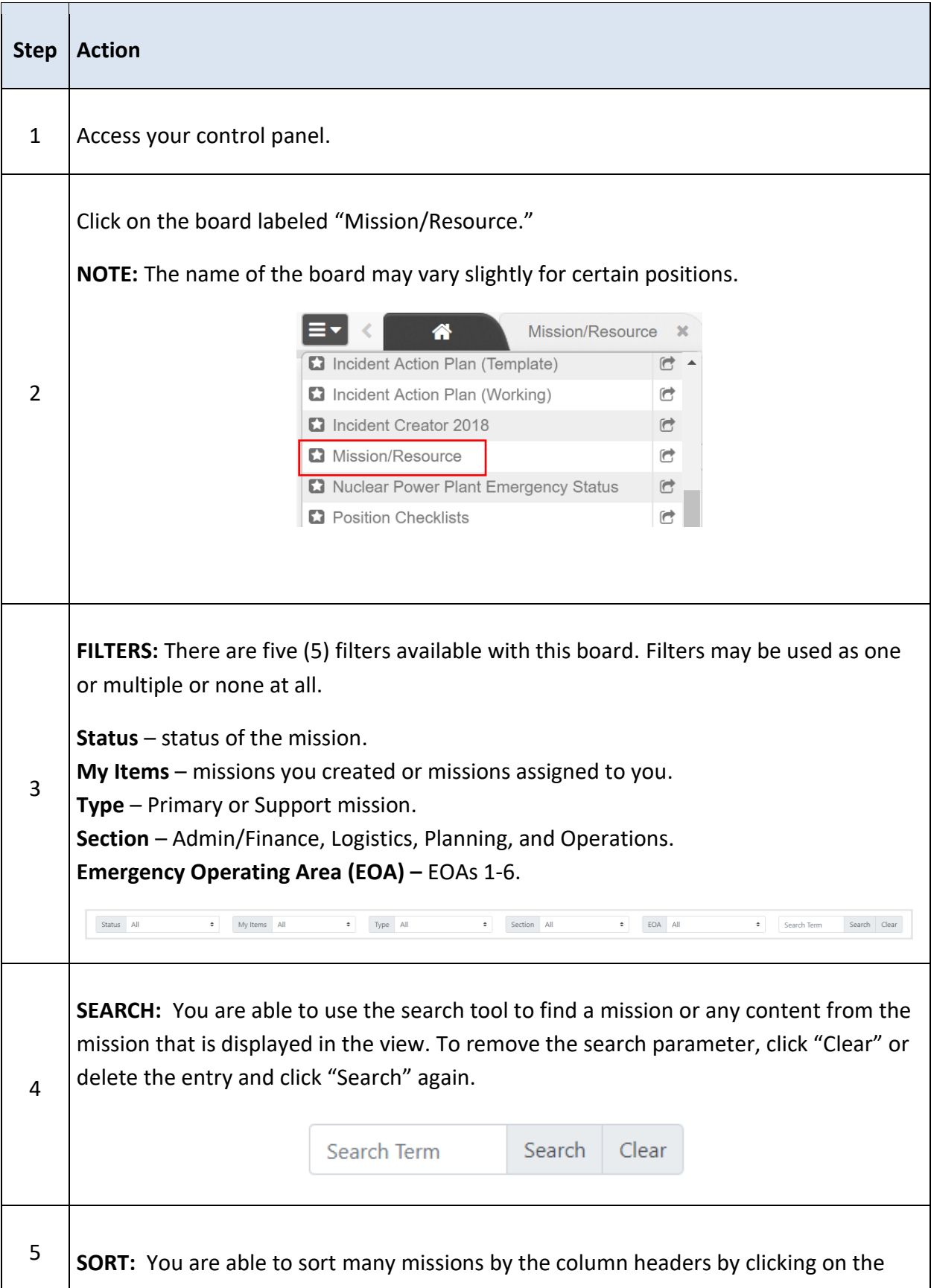

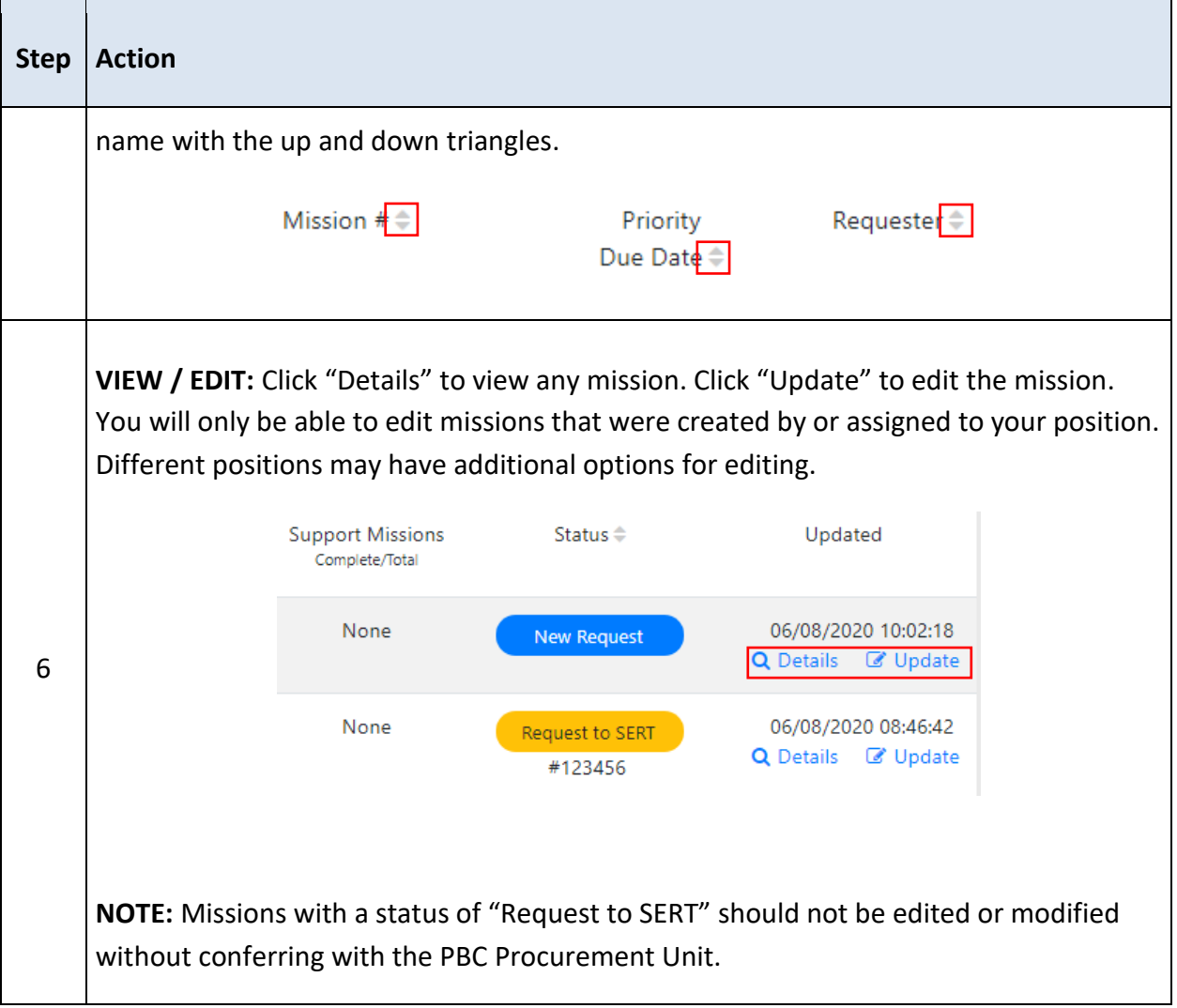

<span id="page-18-0"></span>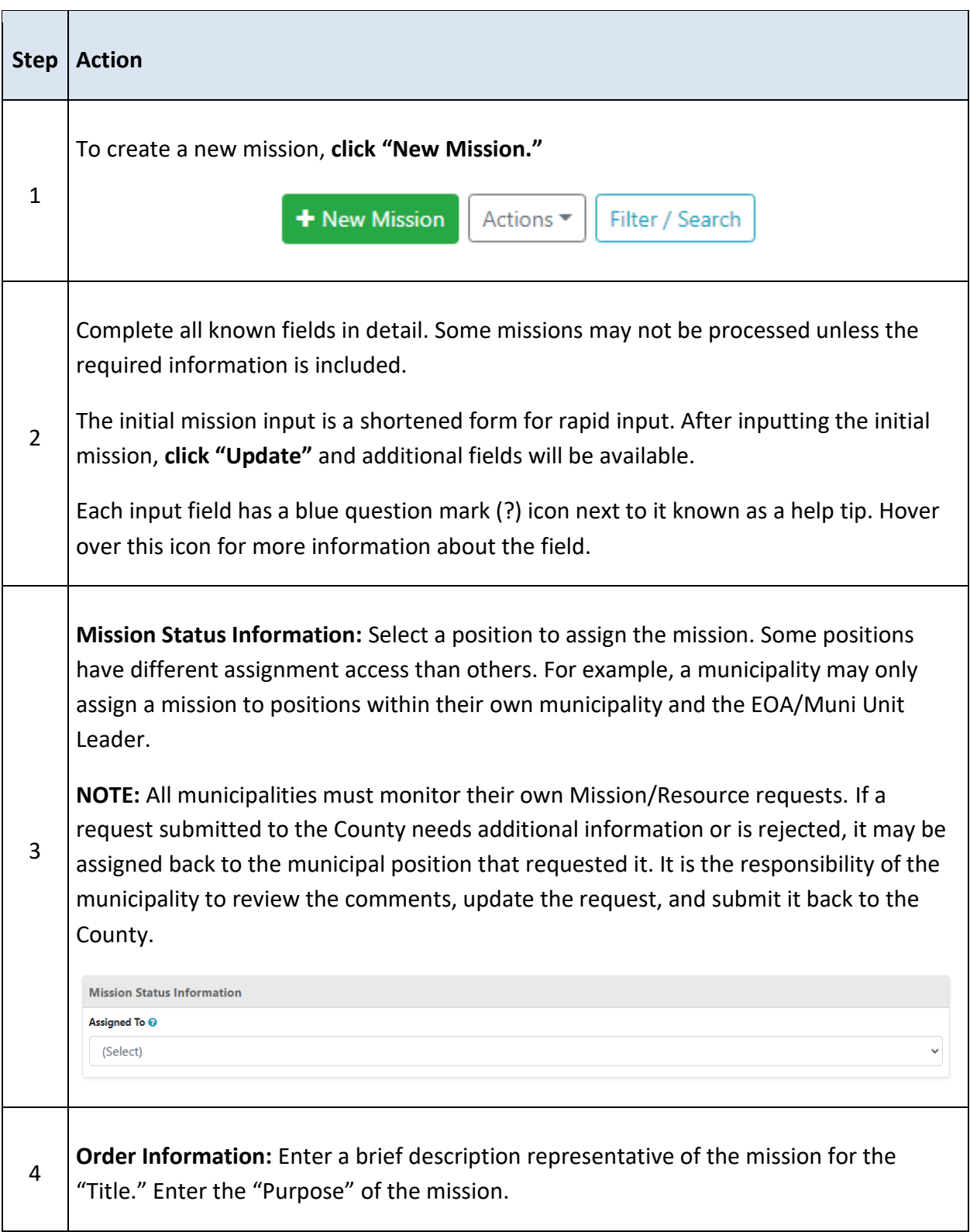

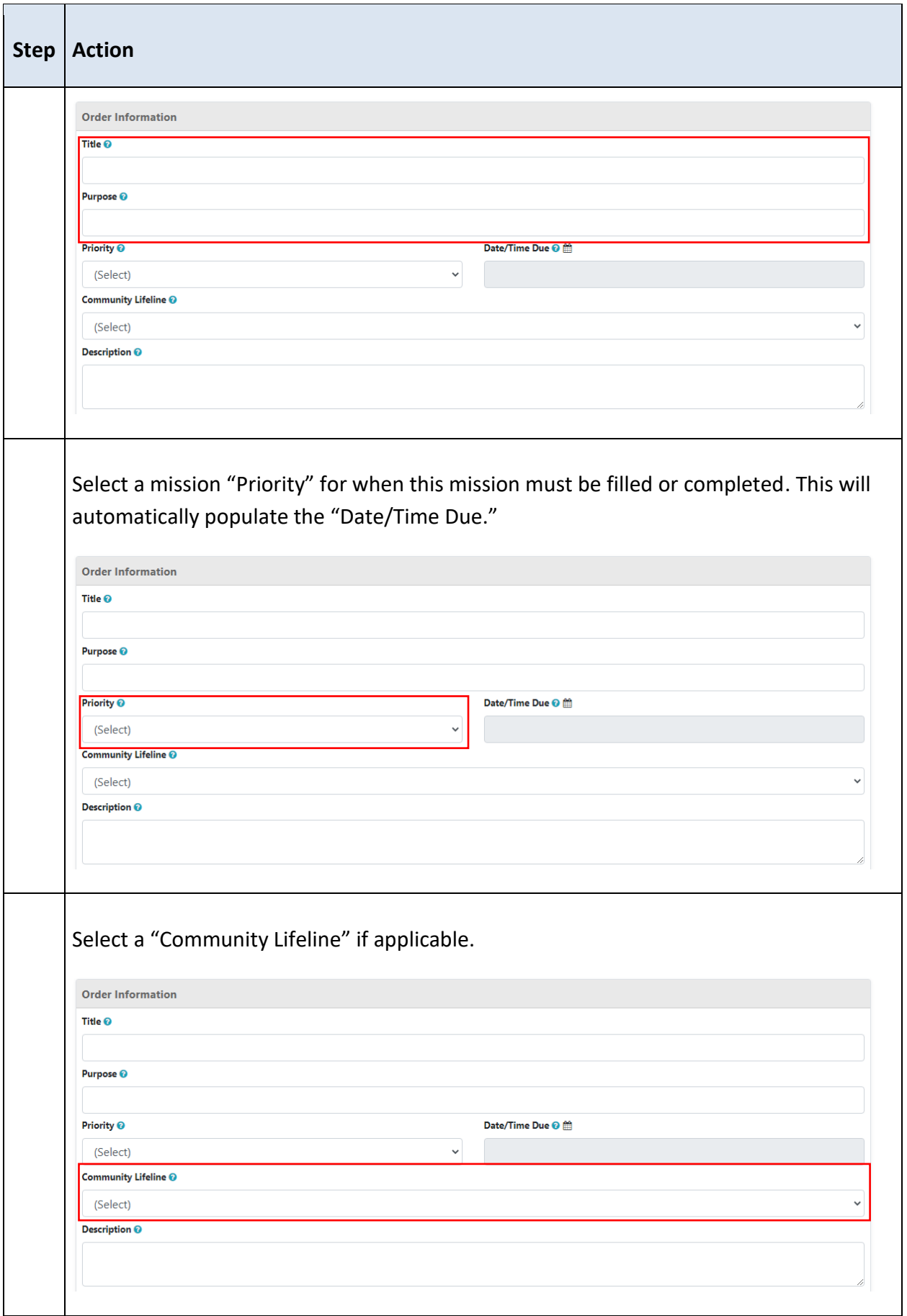

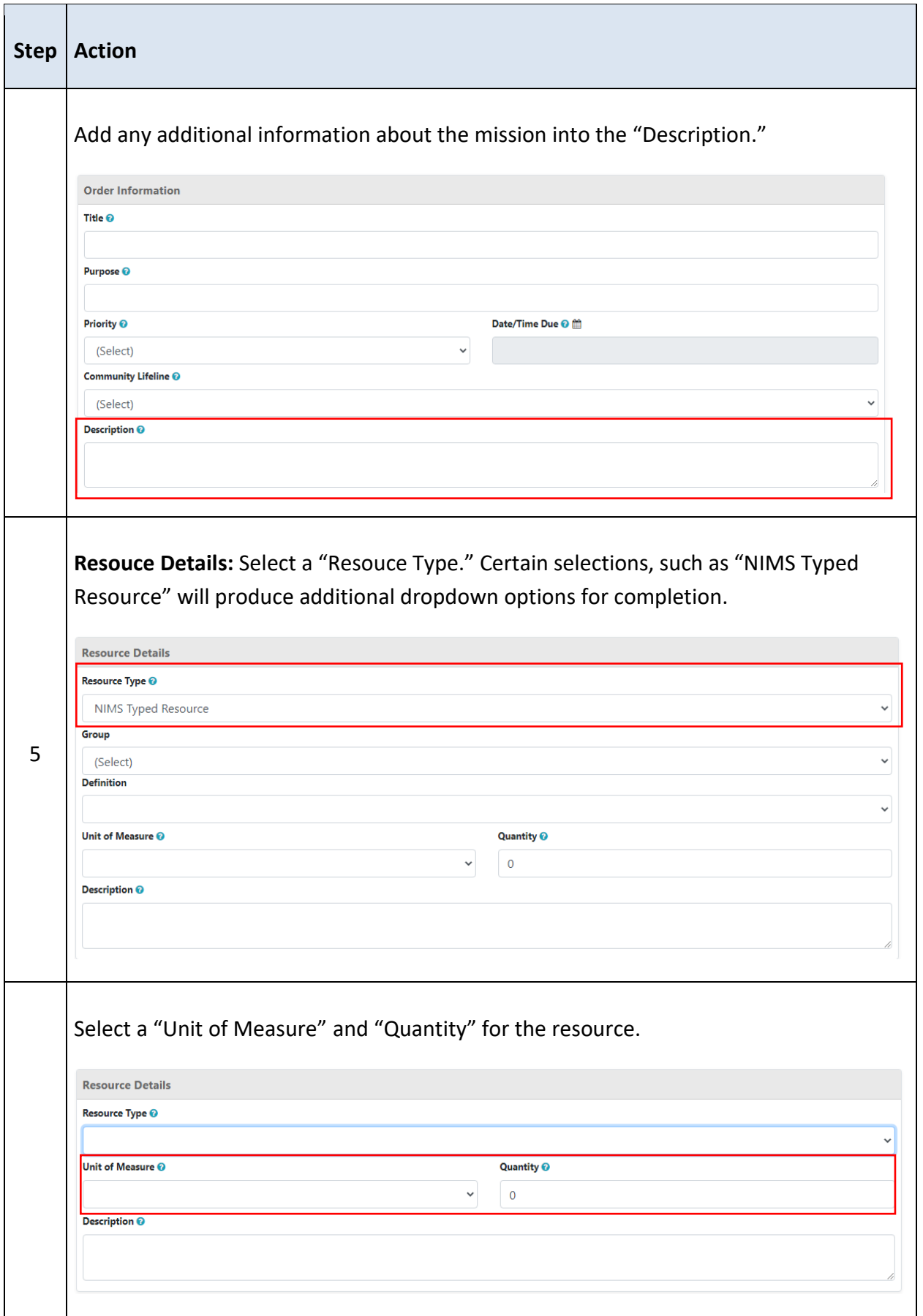

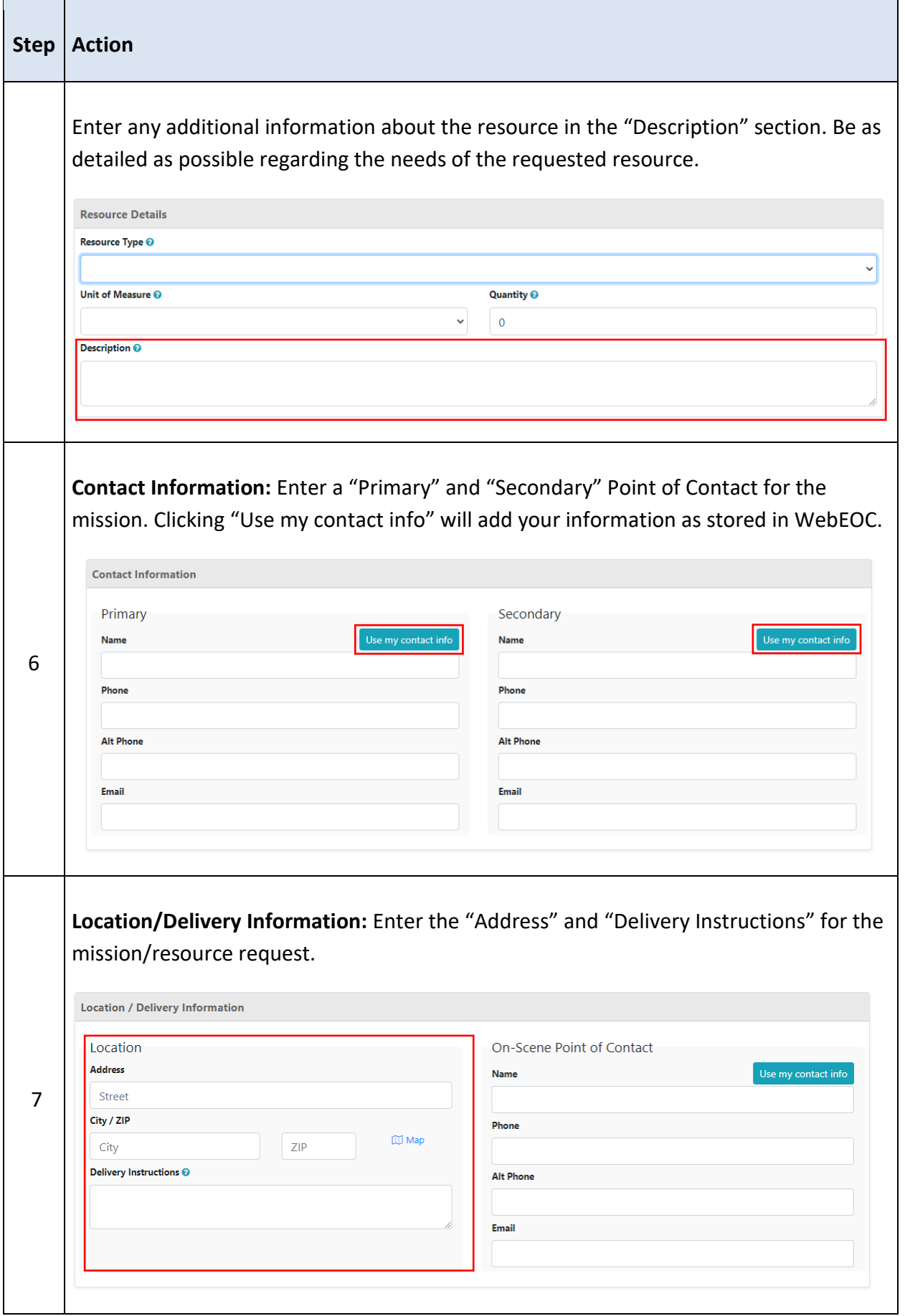

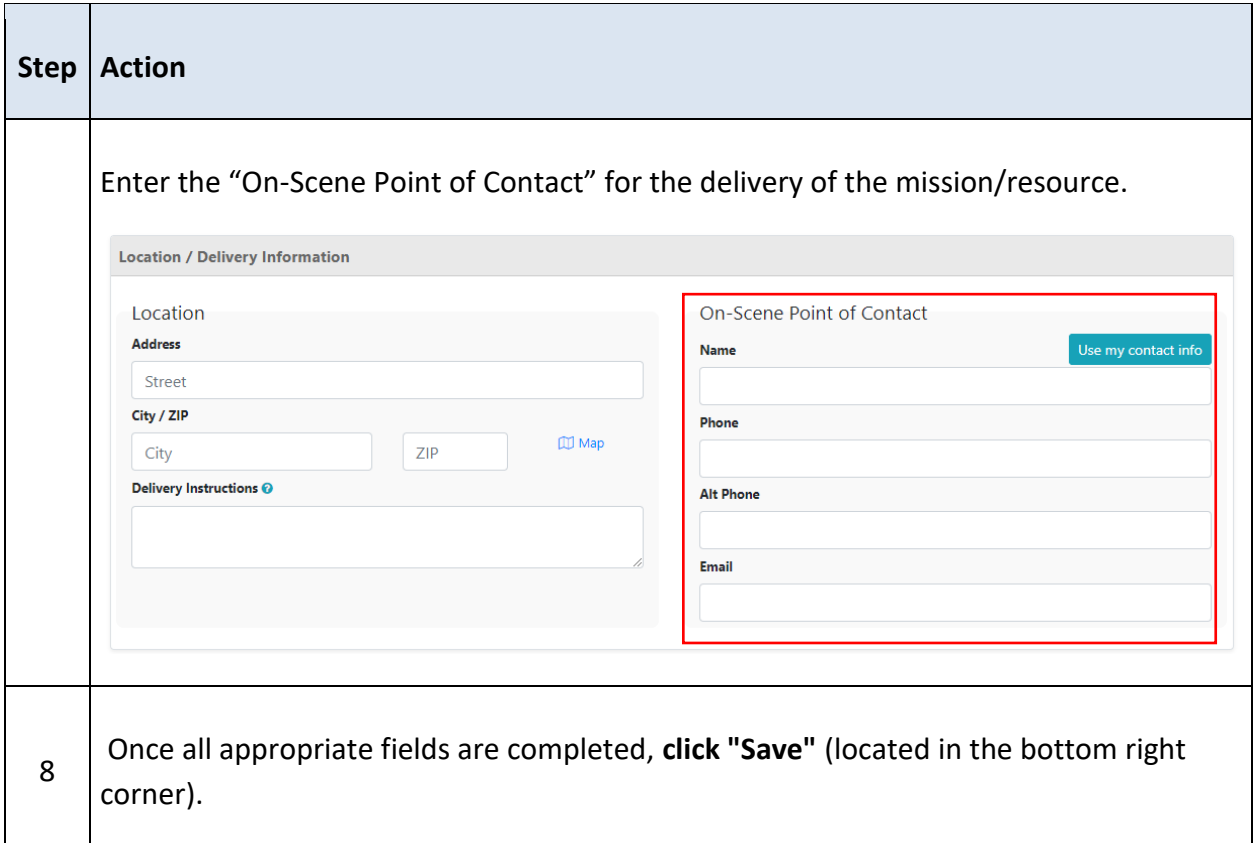

## <span id="page-22-0"></span>UPDATING A MISSION / RESOURCE REQUEST

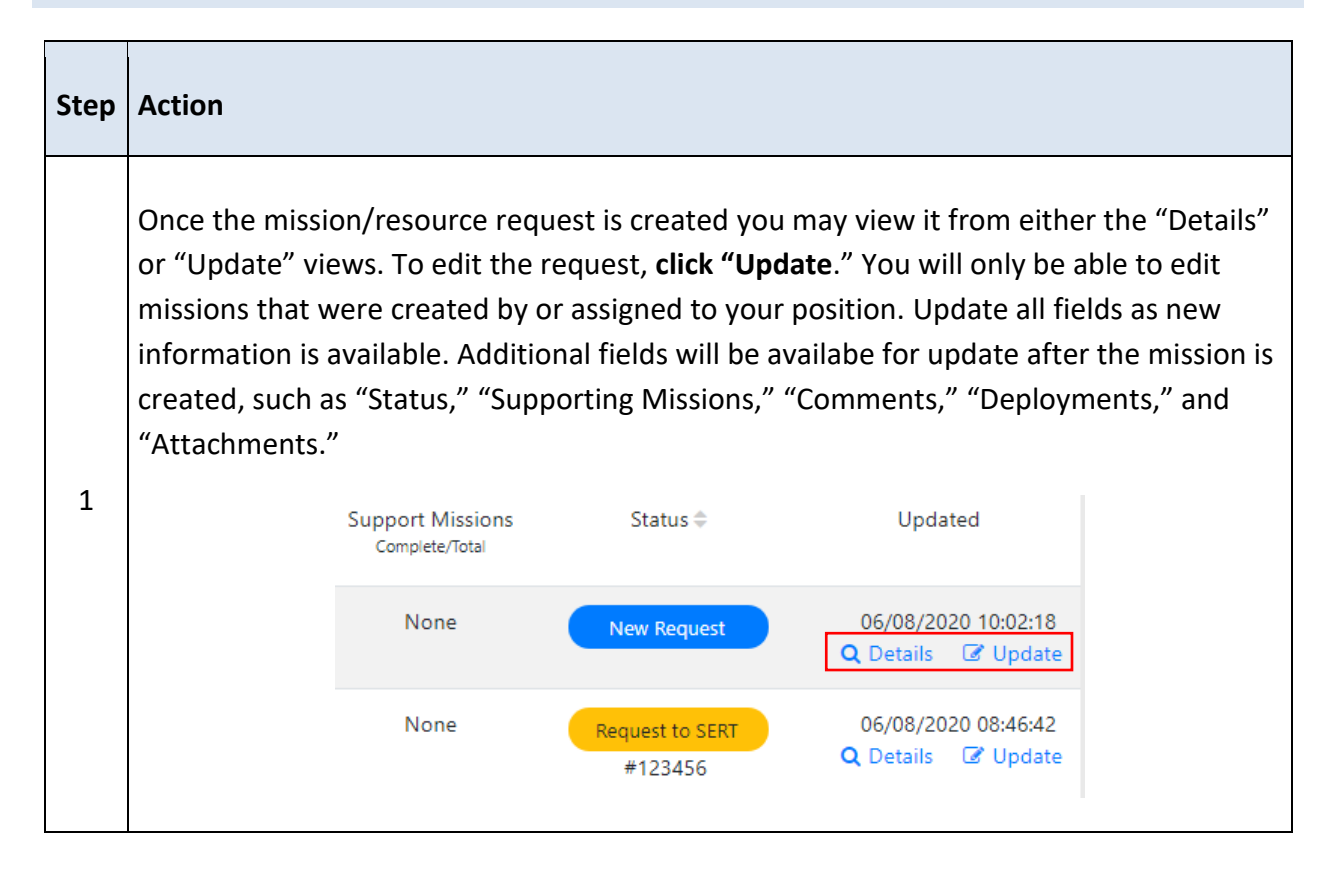

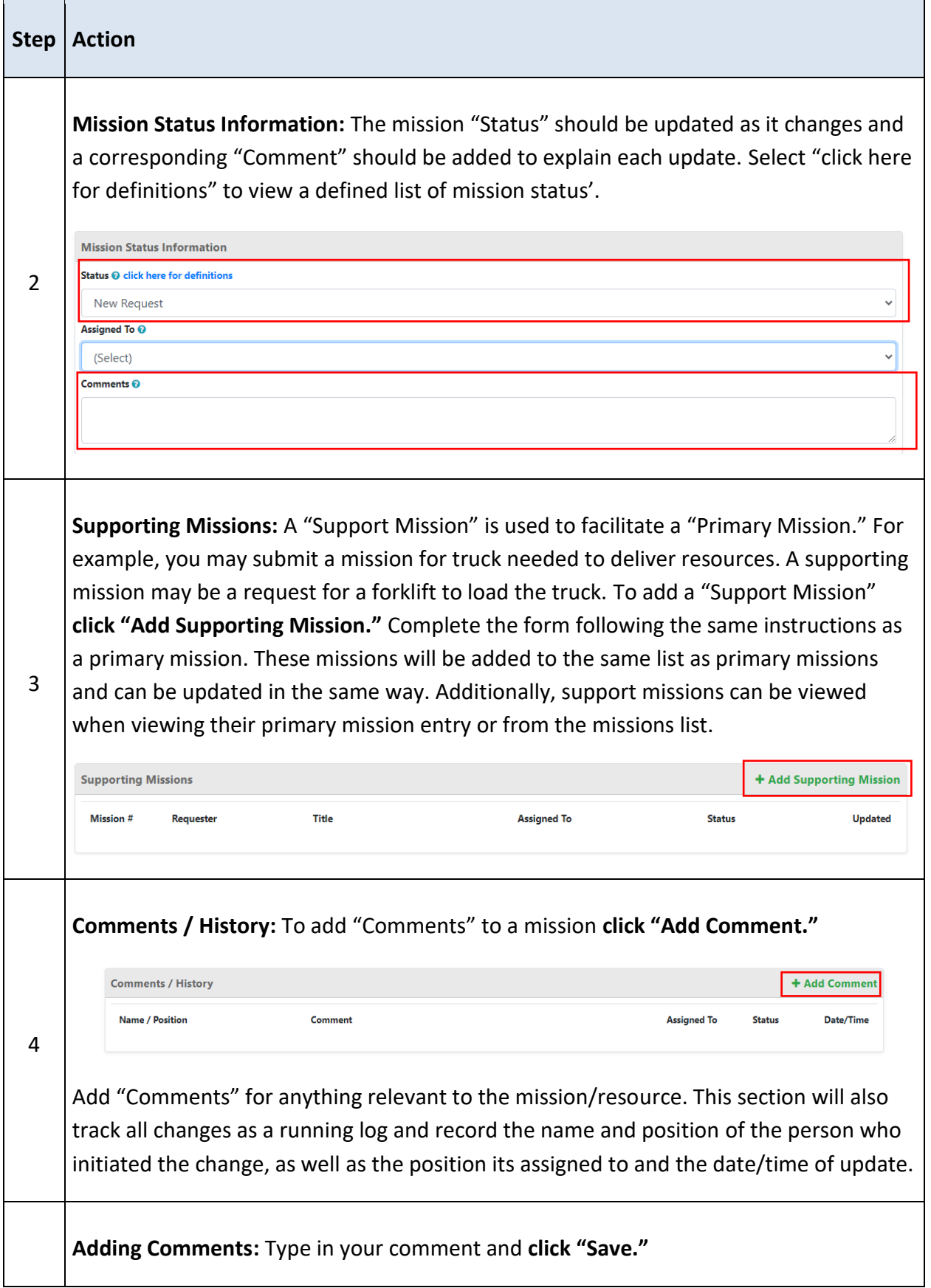

 $\overline{\phantom{0}}$ 

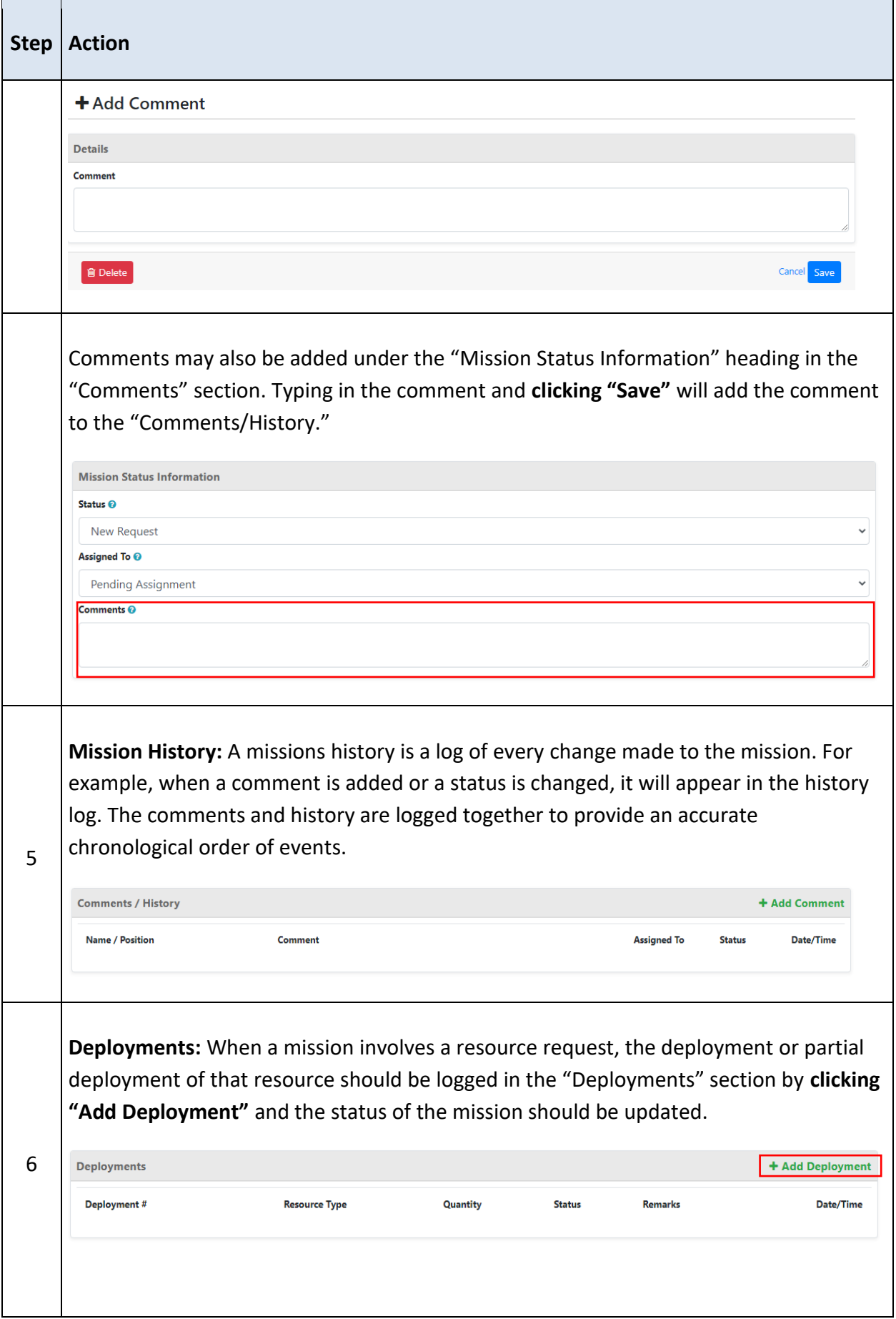

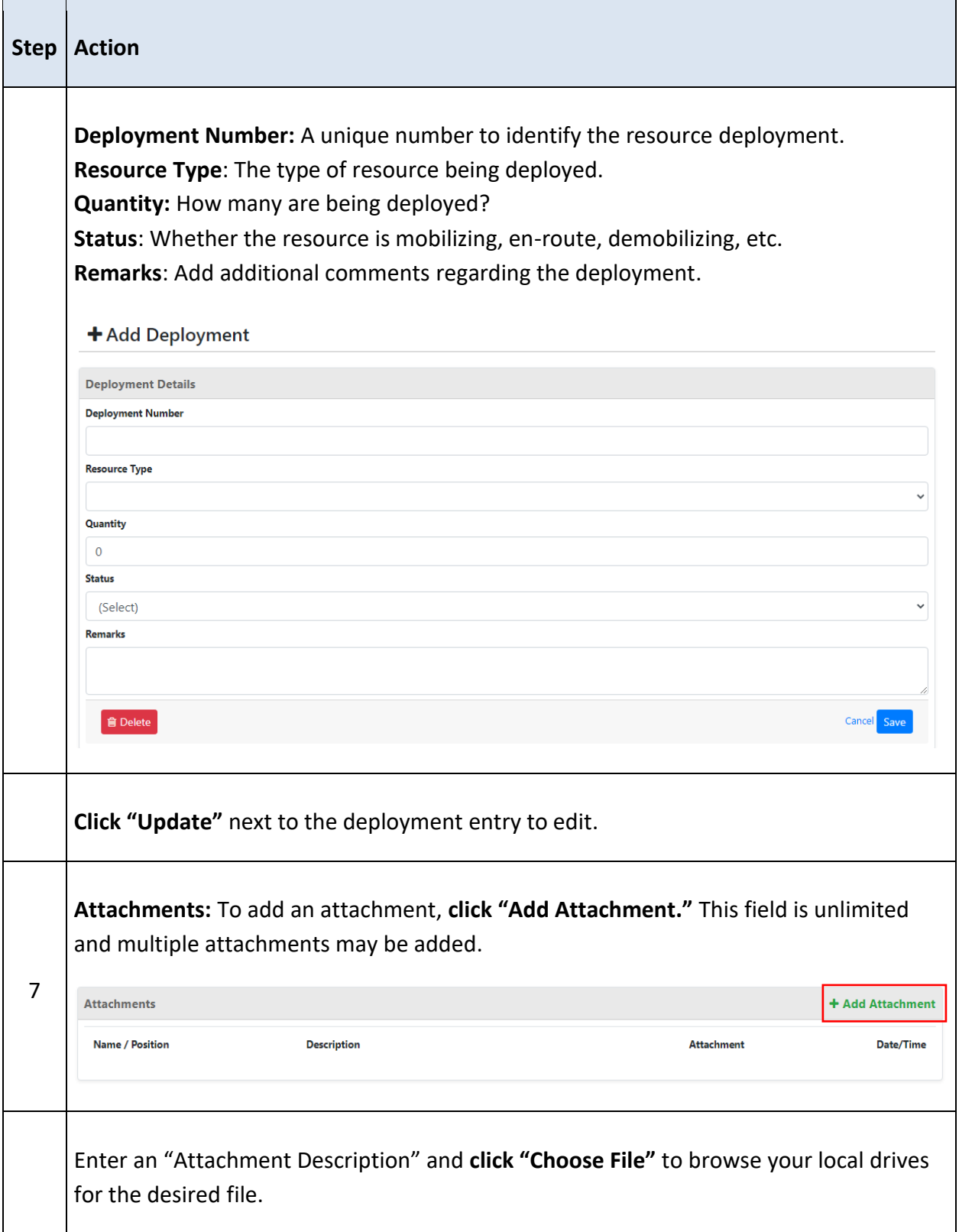

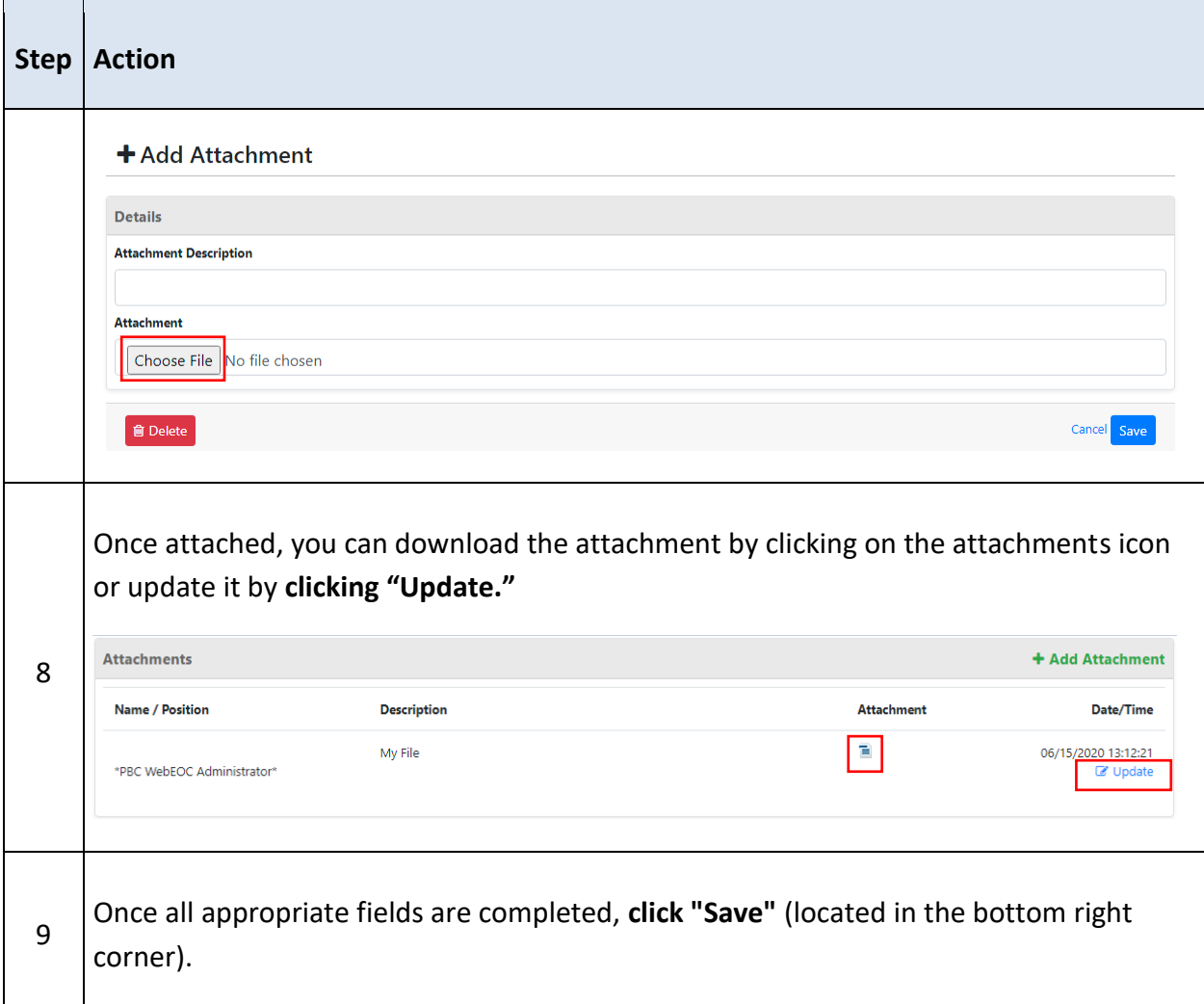

## <span id="page-26-1"></span><span id="page-26-0"></span>MISSION / RESOURCE REQUEST FIELDS

## PRIMARY MISSION

A "Primary Mission" is the initial mission/resource request that is submitted by clicking "New Mission." Primary missions may have additional supporting missions below them that are needed for the fulfillment of the primary mission.

## <span id="page-26-2"></span>MISSION STATUS

As a mission is being worked on, the status of that mission will change. Depending on the status, the position may also need to be updated. Ensure that as the status is updated, so is the position the mission is assigned to, if needed. Whatever position a mission is assigned to, is the position currently requiring action on the mission.

Below are several mission status', however, additional status options may be added during an incident as needed.

**NOTE:** At a minimum, each time the status of a mission is changed, the individual that changed it should also add a comment.

- **New Request:** All newly created missions start with a status of "New Request." This status should be updated as soon as it is properly reviewed and assigned. These will be monitored by the Resource Unit Leader.
- **Need More Information:** If the position assigned the mission does not have all of the information necessary to complete the mission, they have the option to change the status to "Need More Information, add a comment, and assign it back to the mission creator, so that they can add the information needed. The mission should then be assigned back to the correct position. It is recommended that the position assigned the mission follow up with the mission originator via a phone call if they plan on changing the status to "Need More Information."
- **Assigned:** When a mission is properly assigned to a position (Unit, Branch, etc.), the missions status should be changed to "Assigned." From the assigned status, a mission will move to either "In Progress" or "Need More Information," or "Rejected."
- **In Progress:** When the position assigned the mission begins to work on the mission, they should change the status to "In Progress" so that all parties involved know that the need is being addressed. There is a status of "In Progress" called **"Request to SERT."** This status will be used by the Procurement Unit when the mission is sent to the State Emergency Response Team for fulfillment. When this status is in use, do not change any information in the request without first consulting the Procurement Unit.
- **In Staging:** When the mission/resource is being prepared for deployment.
- **Partially Filled:** When the mission/resource has been filled in part, but not completely filled to the extent the mission requests.
- **On Scene:** When the mission/resource is deployed and has arrived "On Scene" at its destination.
- **On Hold:** If the mission/resource has been placed "On Hold" or stand by.
- **Rejected:** When the decision is made that a mission will not be worked on, it will be "Rejected."
- **Complete**: When the individuals assigned the mission complete their task and the need has been met, they will change the status to "Complete."
- **Demobilizing:** When the mission/resource is no longer needed or used on scene, operations to return the resource to its original location and status.
- **Closed**: A mission will be changed to "Closed" when all assets related to that mission have been demobilized and returned. For example, if a generator is delivered to a lift station, the mission is "Complete." When the generator is returned and no longer in use for that mission, the mission is "Closed."
- **Canceled:** Missions/resource requests should not be deleted. If a mission/resource is no longer needed, such as entered incorrectly, filled via other means, or is a duplicate, it may be "Canceled."

## <span id="page-27-0"></span>MISSION ASSIGNMENTS

The mission assignments process and related fields control the routing and tracking of mission/resource requests. The options available to you in this section vary depending on your position. There are three (3) assignment options for users.

## <span id="page-28-0"></span>OPEN ASSIGNMENT

Positions with the "Open Assignment" option will be able to assign their mission to any other position. When creating a mission, they will see a list of all positions in the "Assigned To" field. The attached Mission Assignment List will assist you in deciding who to assign a mission to, based on the request. If you are unsure of who the mission should be assigned to, assign it to the **"PBC Plan Resource Unit Leader."**

All EOC Units have the Open Assignment option.

#### <span id="page-28-1"></span>PENDING ASSIGNMENT

Positions with the "Pending Assignment" option will not have the ability to assign their mission to other Positions. Instead, the mission will be categorized as a "New Request" and assigned to the appropriate Unit/ Branch by the Resource Unit Leader.

The majority of users outside of the EOC have Pending Assignment.

#### <span id="page-28-2"></span>MUNICIPAL ASSIGNMENT

All municipalities can assign missions internally to their own municipal positions. This allows municipalities to work missions internally. For example, the PBC EOA3 Muni West Palm Beach Support position can assign a mission to PBC EOA3 Muni West Palm Beach Controller position.

If a municipality cannot fulfill a mission, they may submit it to the County by assigning it to the "PBC OPS EOA/Muni Unit Leader" position. From there, the County will assign the mission to the proper unit.

**NOTE:** All municipalities must monitor their own Mission/Resource requests. If a request submitted to the County needs additional information or is rejected, it may be assigned back to the municipal position that requested it. It is the responsibility of the municipality to review the comments, update the request, and submit it back to the County.

#### <span id="page-28-4"></span><span id="page-28-3"></span>MISSION DETAILS

#### ORDER INFORMATION

- **Mission Title:** The mission title field should be a short description of what is being requested (e.g. "UC Requesting Map of Damage Assessment Information").
- **Purpose:** The mission purpose should explain why the mission is needed (e.g. "To review the damage in the Boynton Beach area").
- **Priority:** There are five (5) options for selecting a priority of the mission:

Immediate (4 hours) Priority (12 hours) Routine (24 hours) Long-Term (96 hours) Extended (over 96 hours)

Select the priority based on how soon you need the mission to be completed.

- **Community Lifeline:** Community lifelines help to prioritize the mission response for the rapid stabilization of the community.
- **Description:** Use this field to describe what your need is in as much detail as possible and any additional information that is needed to fulfill the mission. The two most important questions to answer in this field are "**What you need**" and "**Why you need it,**" if needed to explain beyond the Title and Purpose.

## <span id="page-29-0"></span>RESOURCE DETAILS

- **Resource Type:** Go through the drop-down list and choose the item you are requesting. If none of the items in the list are the resource you are in need of, choose "Other" and fill out the text-field. If the resource is a "NIMS Typed Resource," select this option from the drop-down and complete the "Group" and "Definition" fields.
- **Unit of Measure:** Select the unit of measure which the item being requested is measured in. For example, water may be measured in pallets; sand may be measured by the truckload.
- **Quantity:** The amount of the item you are requesting (measured by the unit you selected previously). (e.g. four (4) pallets of water). Please use whole numbers in this field.
- **Description:** Provide additional information about the resource being requested in as much detail as possible. If there are any special requirements, such as fuel required, or set-up needed, this is the location for that information. (e.g. "A 500 kW generator is needed to power a lift station in Boynton Beach.")

## <span id="page-29-1"></span>CONTACT INFORMATION

- **Primary Contact:** This field may be populated with the user's information by clicking "Use my contact info." The primary contact should be the individual best able to provide more detail on the mission or request. In many scenarios, the person submitting the mission should be the primary contact.
- **Secondary Contact:** This field may be populated with the user's information by clicking "Use my contact info." The secondary contact should be the best alternate to the primary.

## <span id="page-29-2"></span>DELIVERY LOCATION

- **Address:** The street, city, state, and zip code of the delivery location are required.
- **Delivery Instructions:** Include any additional information or instructions regarding the delivery location that were not included in the fields above.
- **On-Scene Point of Contact:** Provide a point of contact *at the location* of the delivery. This will allow that individual to coordinate the delivery, address any access issues, etc. A name and phone number are required.

## <span id="page-29-4"></span><span id="page-29-3"></span>ADDITIONAL MISSION FIELDS

## SUPPORT MISSIONS

A "Support Mission" is used to facilitate the completion of a "Primary Mission." For example, you may submit a mission for truck needed to deliver resources. A supporting mission may be a request for a forklift to load the truck. Complete the form following the same instructions as a primary mission. These missions will be added to the same list as primary missions and can be updated in the same way. All Support Missions should be Complete, Canceled, Rejected, or Closed before its Primary mission is Complete, Canceled, Rejected, or Closed.

#### <span id="page-30-0"></span>COMMENTS / HISTORY

Comments are important to understanding the progression and needs of the mission. As multiple users and positions are involved in fulfilling a mission and providing updates, adding a comment when any update is made to the mission or critical information must be shared is required. This is especially important when changing the mission status.

The comments section also serves as a running log of changes to the mission to record the name and position of the person who initiated the change, as well as the position its assigned to and the date/time of update. Every time a comment is added or a change is made, a record is added to the log.

## <span id="page-30-1"></span>DEPLOYMENTS

When a mission involves a resource request deployment or partial deployment, it should be logged in the "Deployments" section. Deployments track the disbursement in whole or in part of a requested resource. For example, if 100 masks are requested in the mission/resource request, but only 50 are received and deployed to the requestor, a deployment for the 50 masks must be recorded and the status of the mission updated to "Partial."

## <span id="page-30-2"></span>ATTACHMENTS

Attachments serve a variety of purposes. For example, a picture of the resource required or a purchase order for a resource may be attached. Attachments may also include authorization forms or other documentation needed for the fulfillment of the mission.

Each attachment must include a "Description" of the item being attached (e.g. "Generator Form" or "RIA Form").

## <span id="page-30-3"></span>**SITUATION REPORT**

During an activation, Units will be asked to enter the actions they took in the previous operational period into the Situation Report. When adding your entry, you should write in the past tense. All entries should discuss what has been accomplished, not what is going to be accomplished.

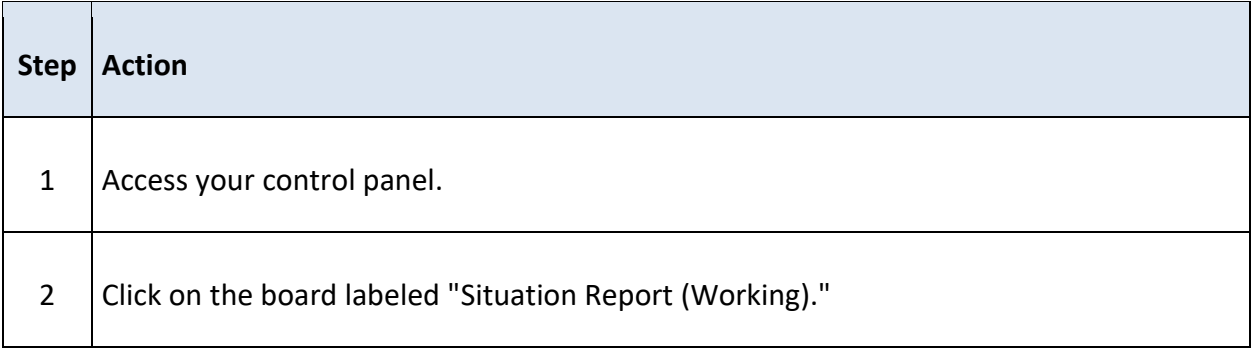

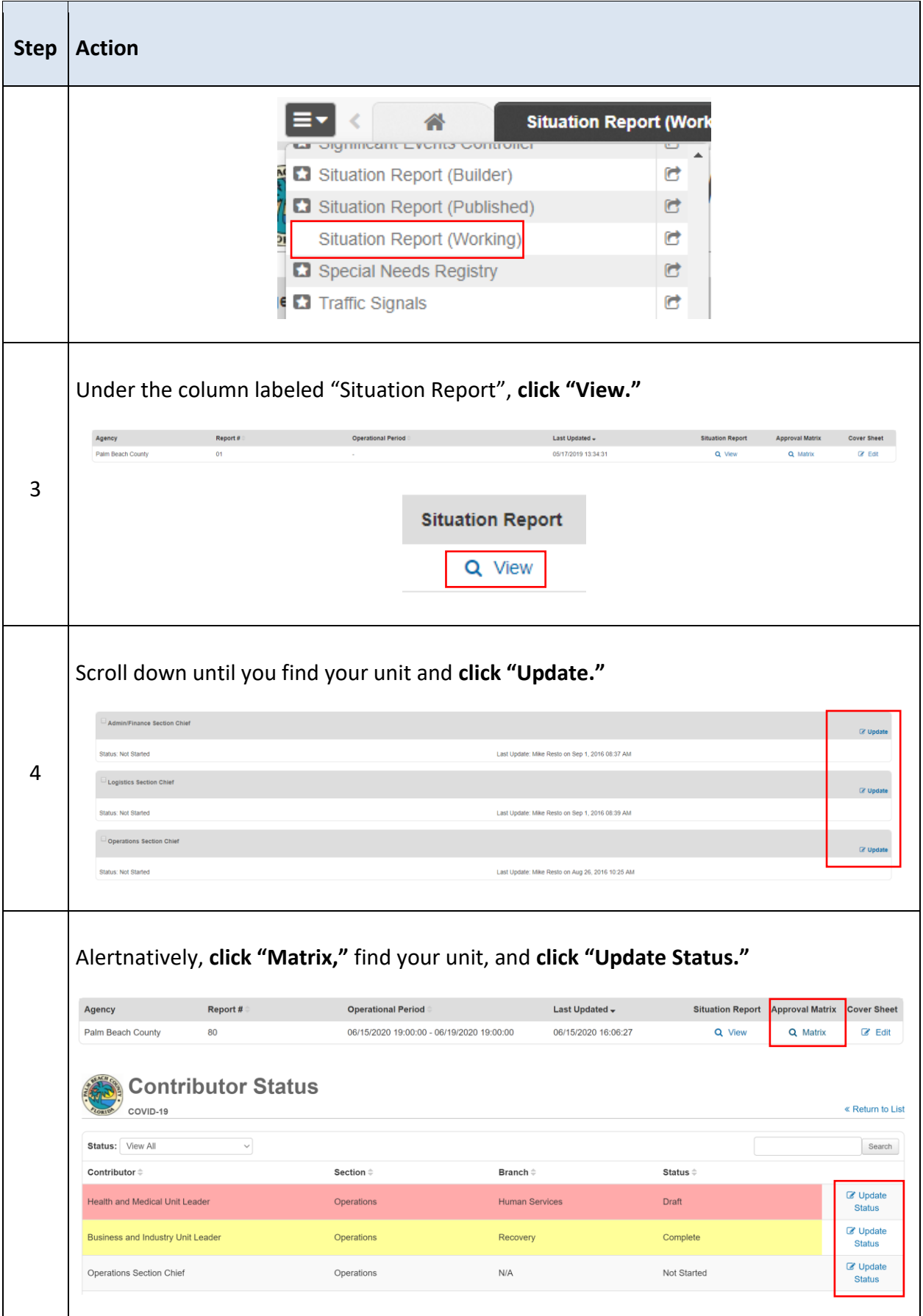

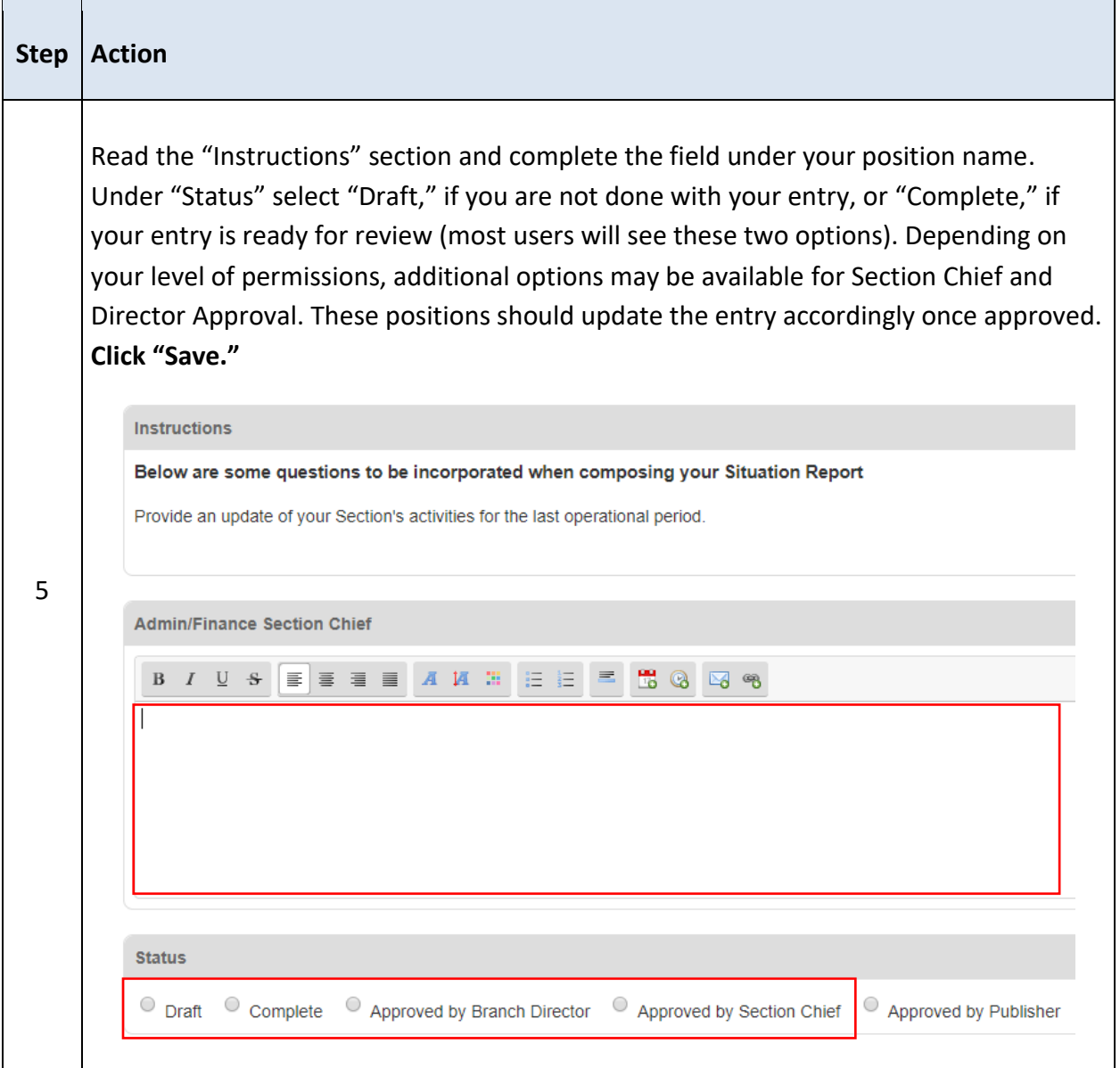

## <span id="page-33-0"></span>**OTHER WEBEOC FEATURES**

## <span id="page-33-1"></span>MENUS

On your control panel will be a number of "Menus." These menus group together other boards that may not be on your control panel. An example of a menu most users have access to is the "Status Boards" menu. This menu contains many of the PBC status boards your position has access to.

#### <span id="page-33-2"></span>LINKS

Through the "links" feature, we are able to add hyperlinks to external websites to your control panel for easy access. Links can be found at the bottom of your control panel. Not all positions will have access to the same links.

#### **Menus Manus**

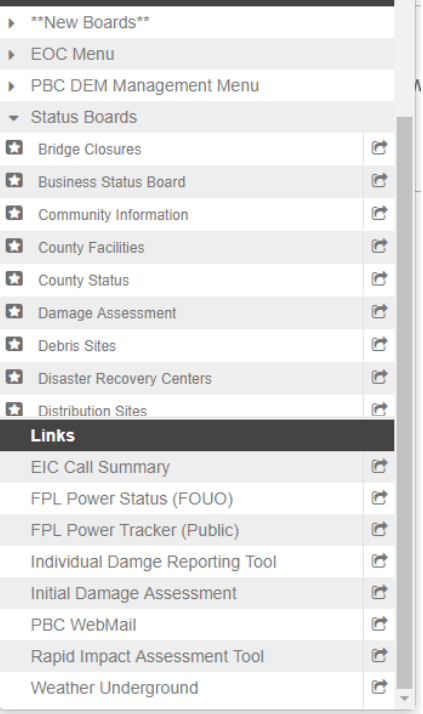

#### <span id="page-34-0"></span>*What is my Username?*

If you are a Palm Beach County employee, your username is your Palm Beach County sim (e.g. if your email is jdoe@pbcgov.org, your username is "jdoe."

If you are not a Palm Beach County employee, your username is your email address.

#### *What if I forgot my username or password?*

If you forget your username or password, use the "Forgot Username" or "Forgot Password" link to reset it or emai[l webeochelp@pbcgov.org](mailto:webeochelp@pbcgov.org) from the email address your account is registered to and request a password reset.

#### *What if my account is locked?*

If your account is locked due to too many incorrect login attempts, wait thirty (30) minutes and try to login again. You may also wait thirty (30) minutes and reset your username or password. If your account is locked due to twelve (12) months of inactivity or you need additional assistance, email [webeochelp@pbcgov.org](mailto:webeochelp@pbcgov.org) to have your account unlocked by an administrator.

#### *What if a board I need is not on my control panel?*

If you do not see a board you need on your control panel, it is most likely because the position you are using does not have the appropriate permissions for that board. If you feel that the position should have access to the board, please send an email to [webeochelp@pbcgov.org](mailto:webeochelp@pbcgov.org) and include the following:

First Name Last Name Organization Office Phone Number Supervisor Name Disaster Assignment Section Disaster Assignment Location Disaster Assignment Position(s) What board are you requesting access to? What position are you requesting the access for? Why do you need access to the board? Please be as detailed as possible.

## <span id="page-35-0"></span>**ATTACHMENT 1: BOARD DEFINITIONS**

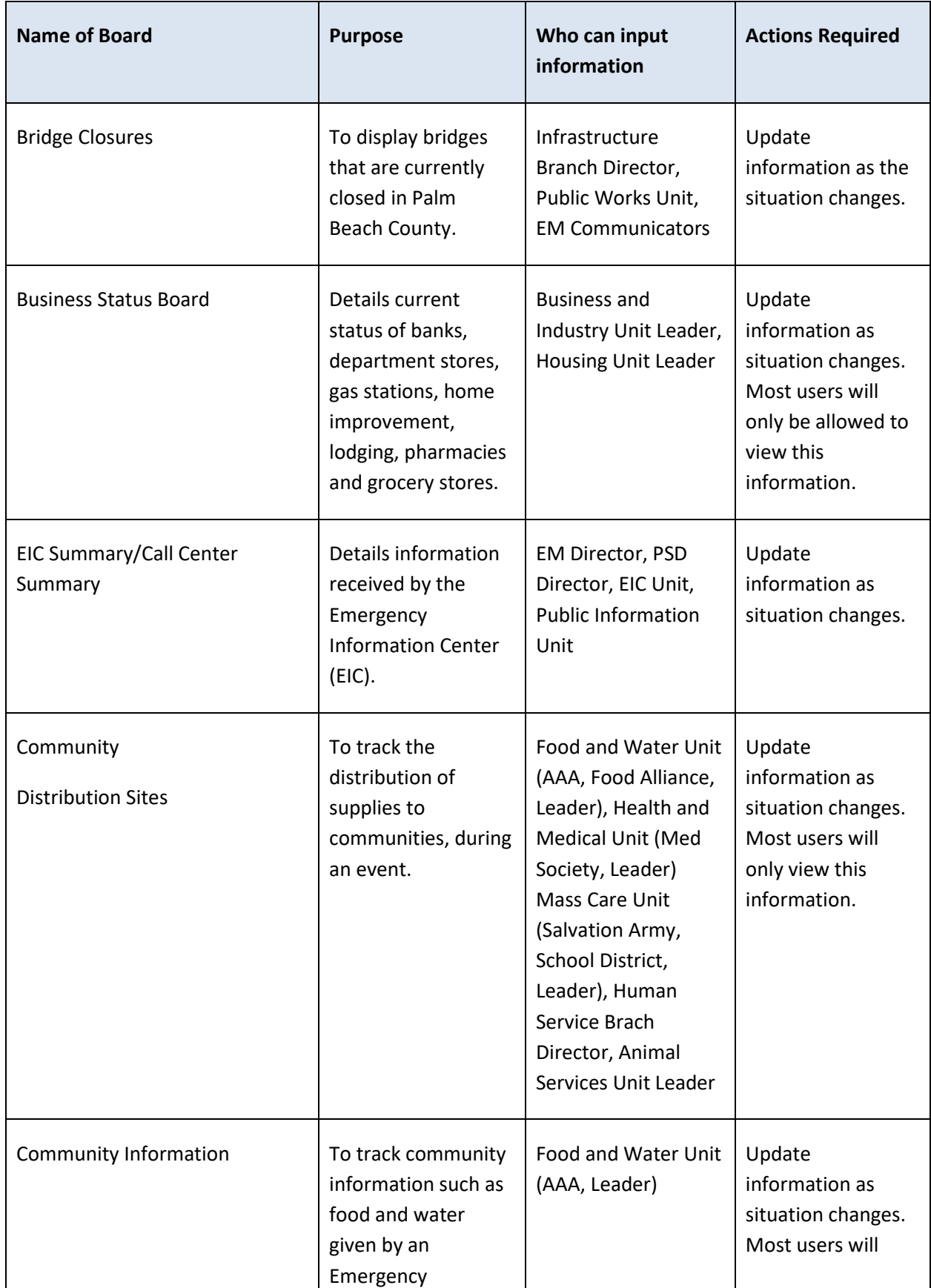

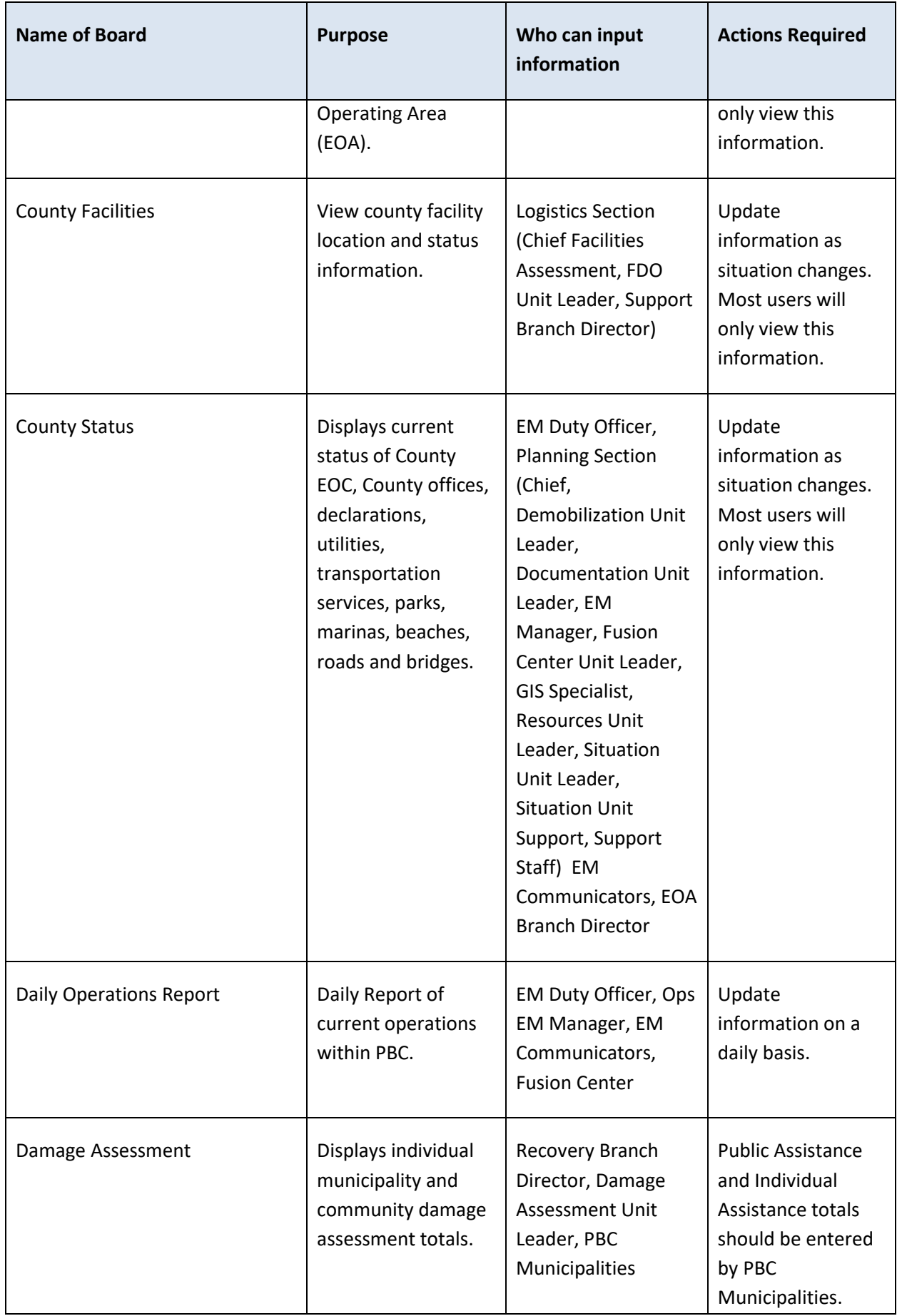

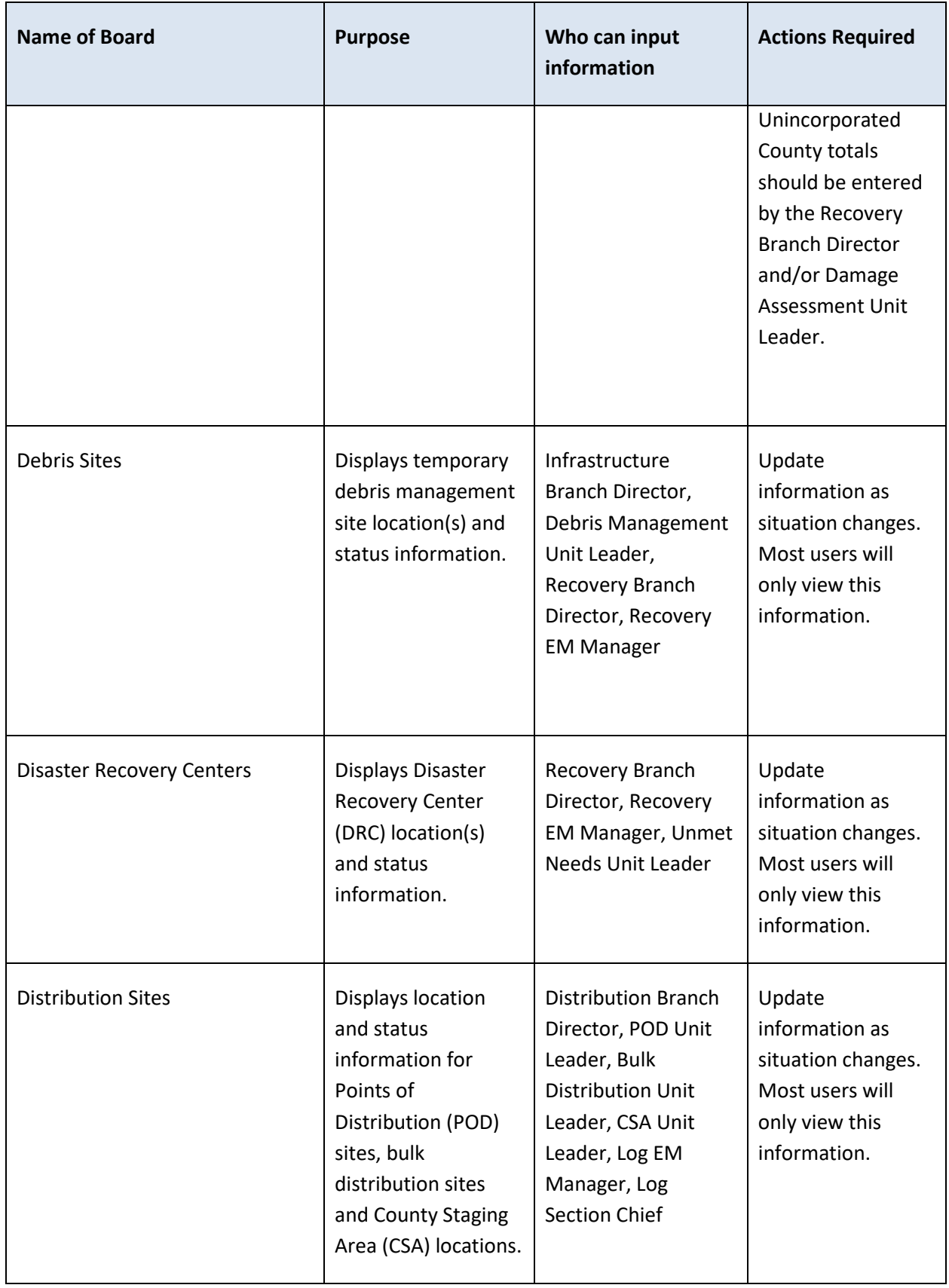

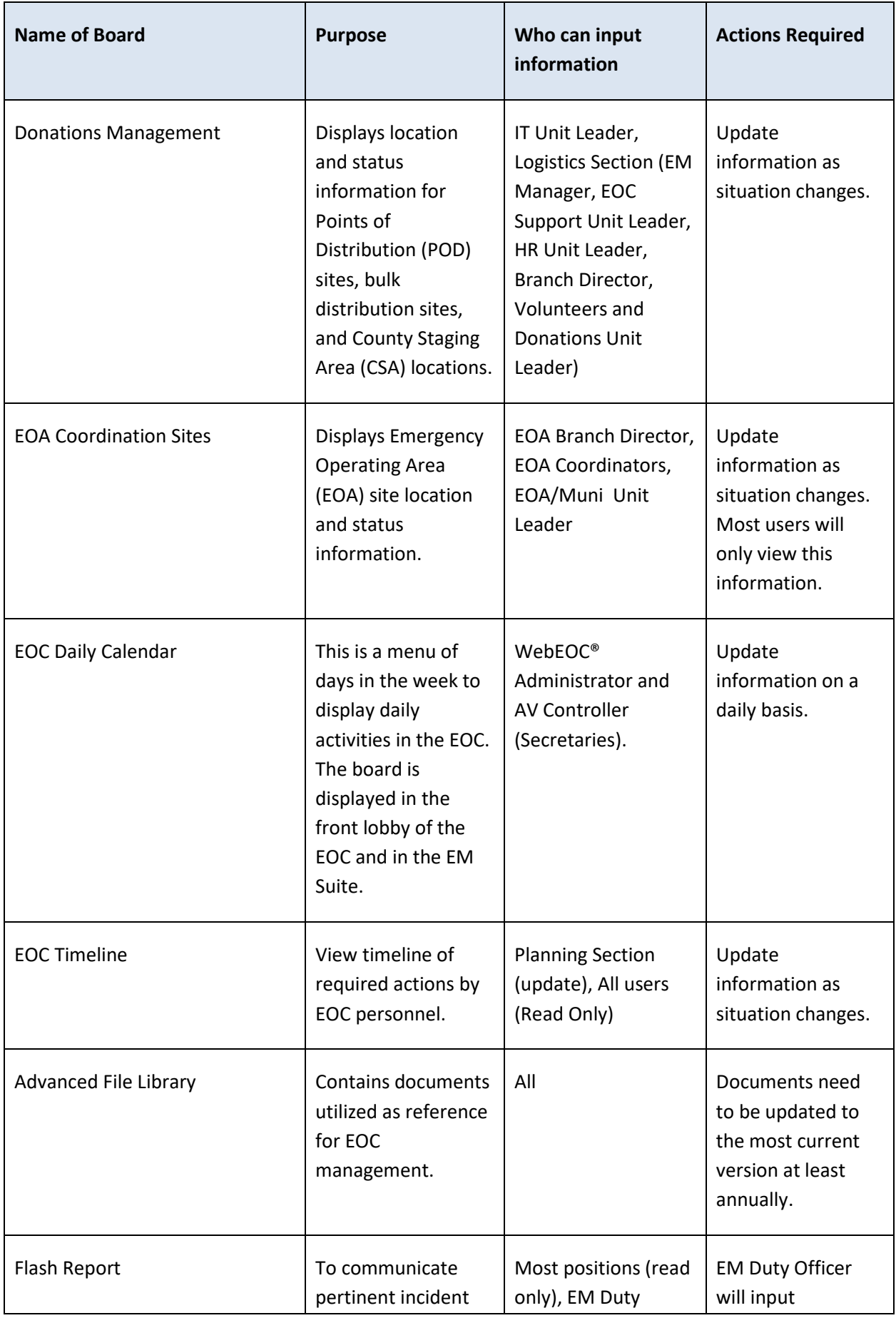

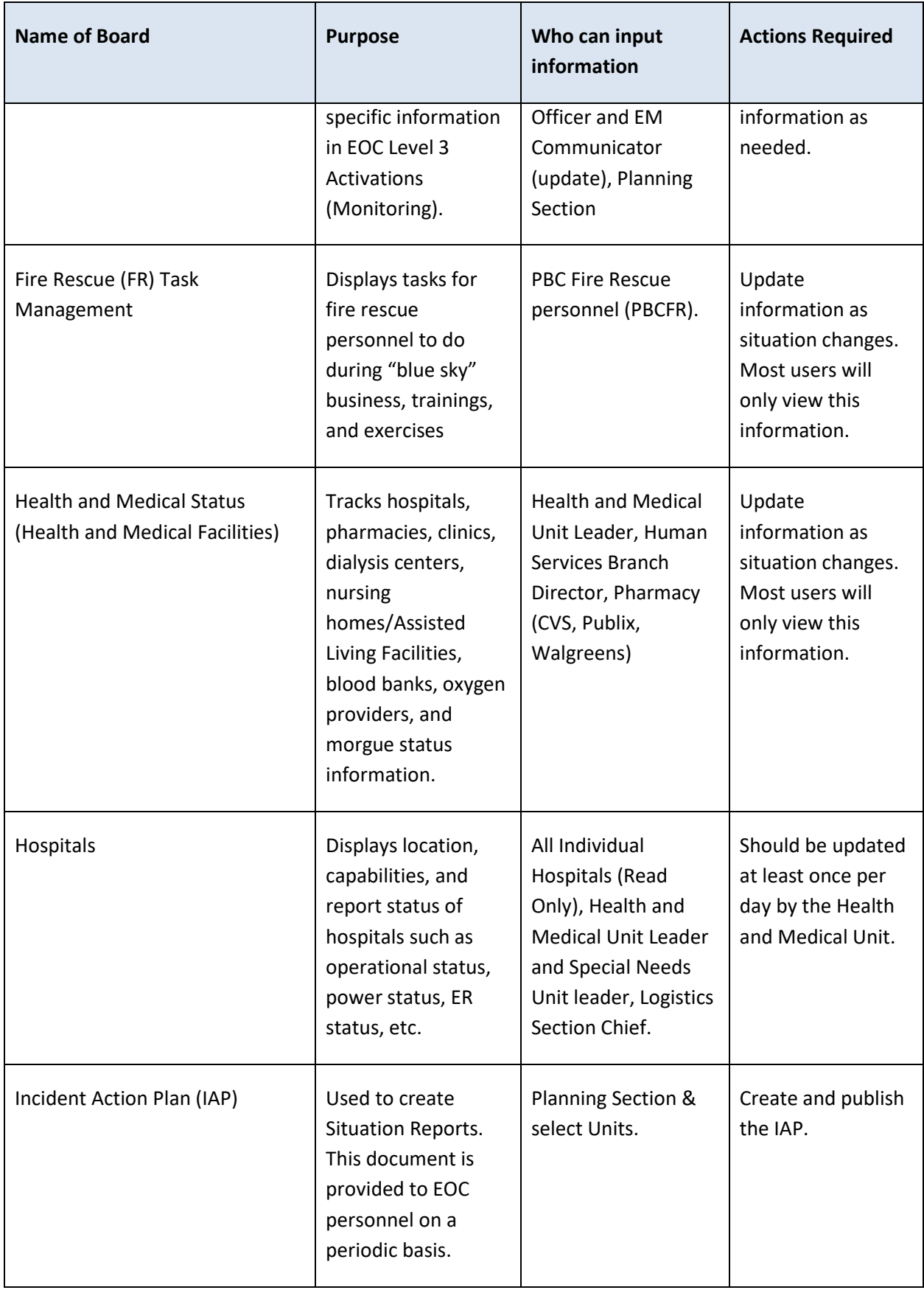

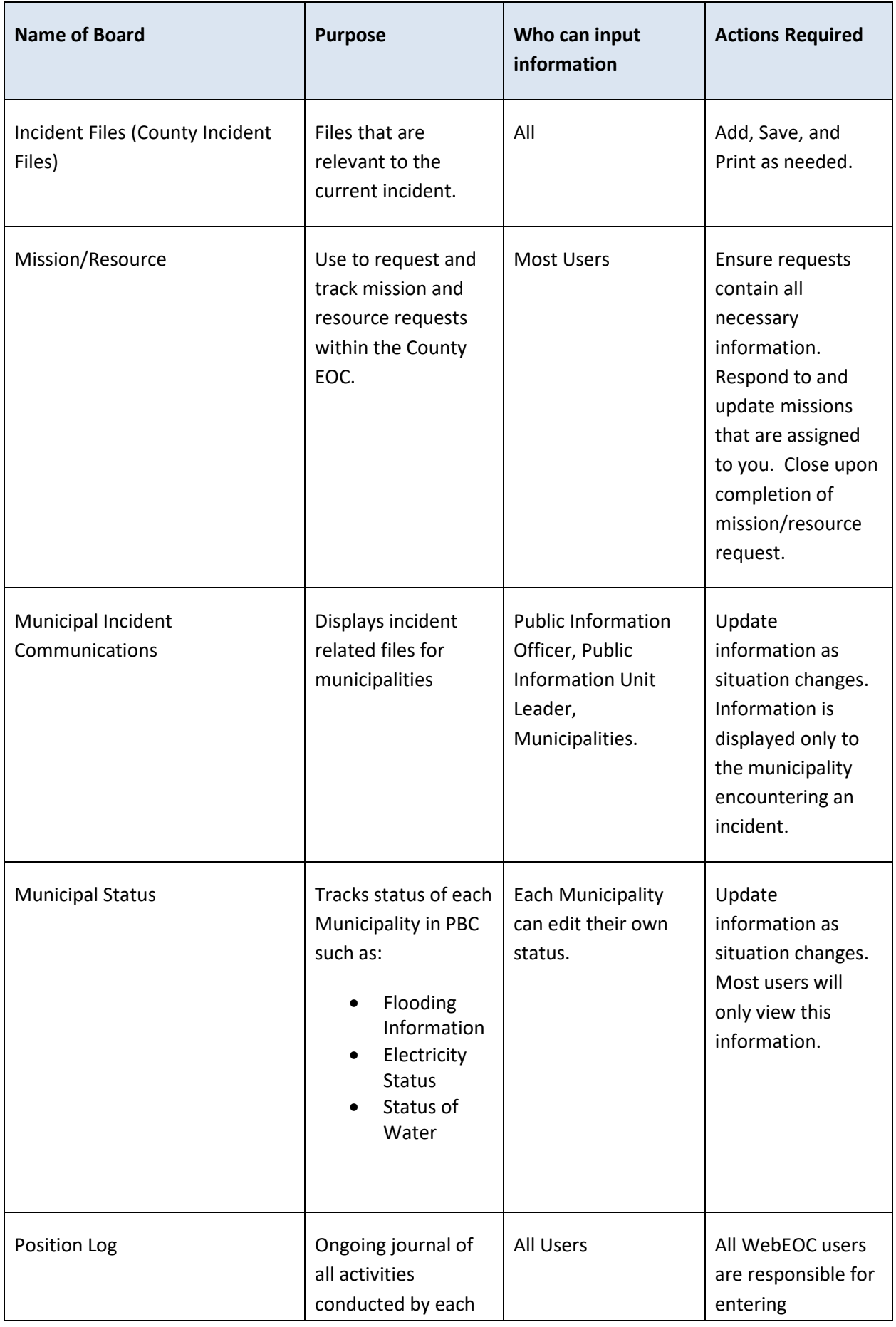

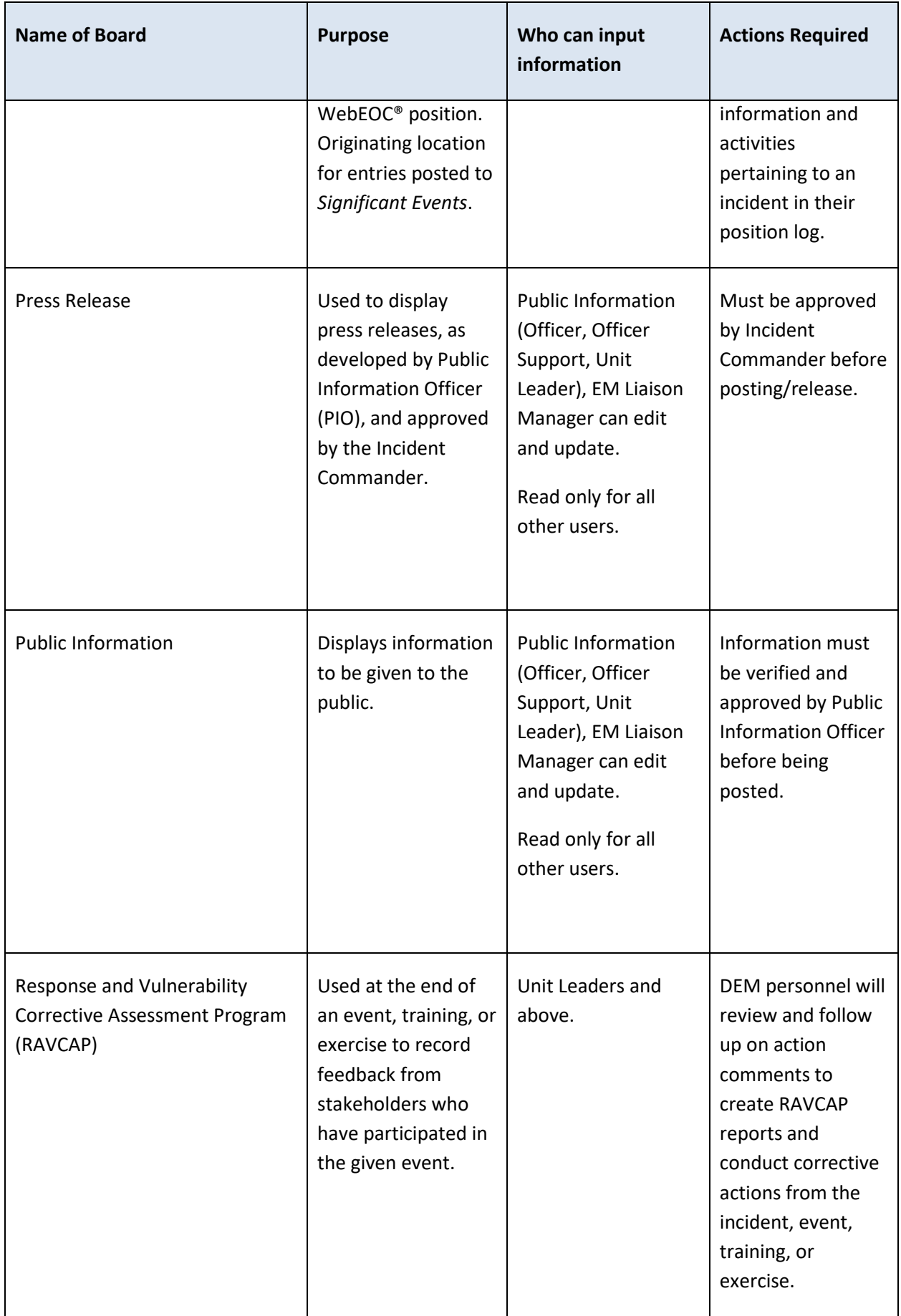

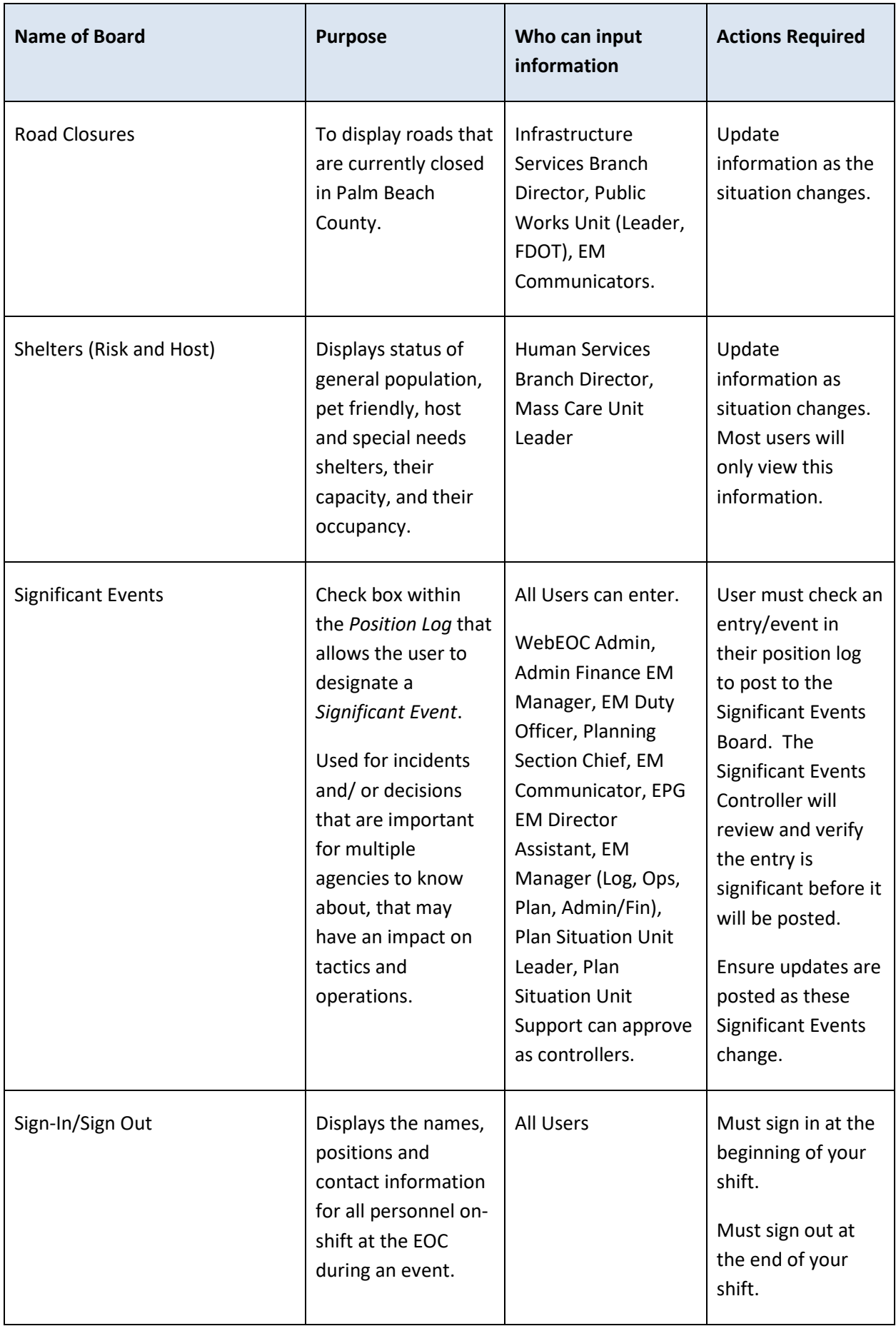

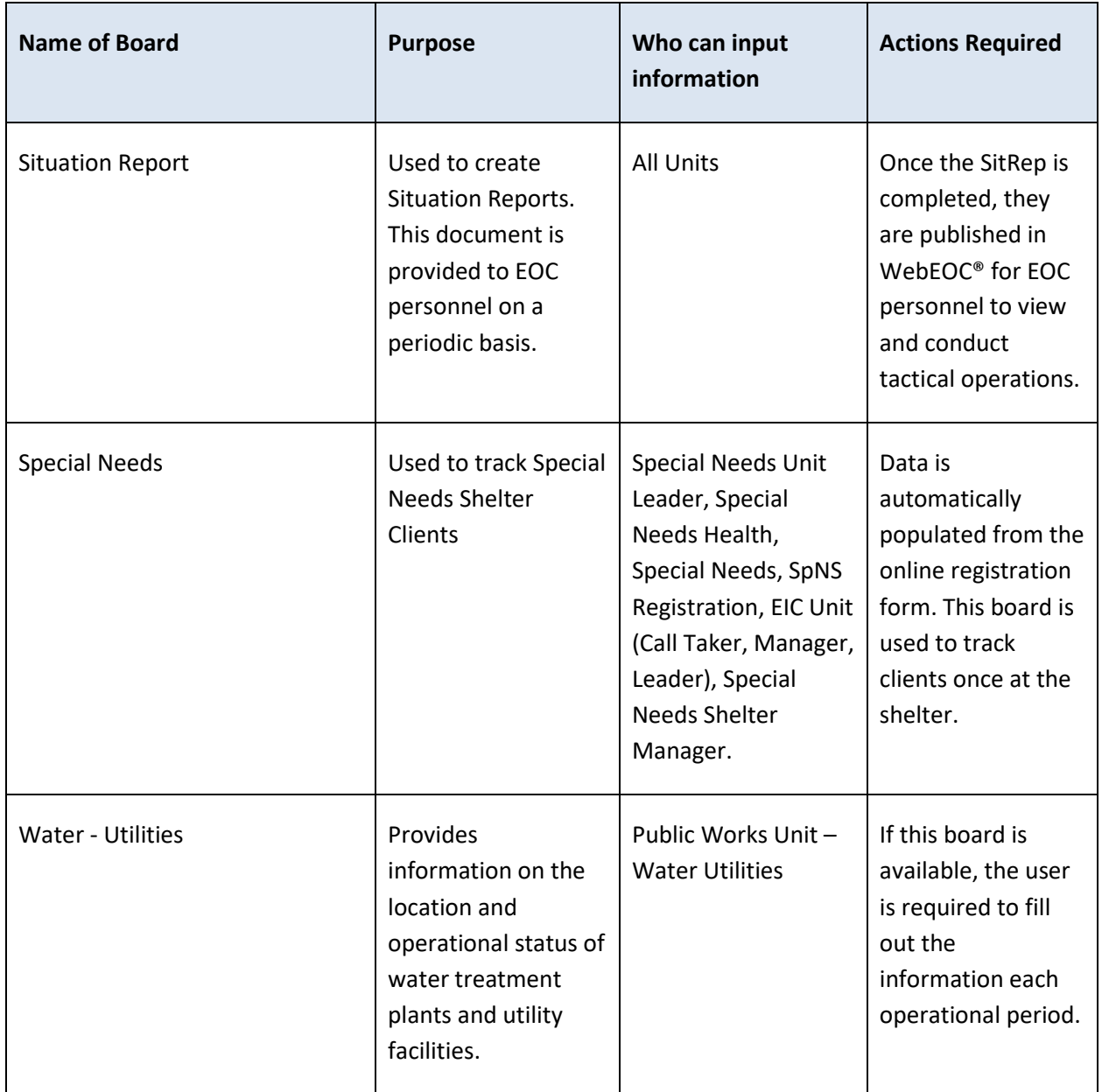